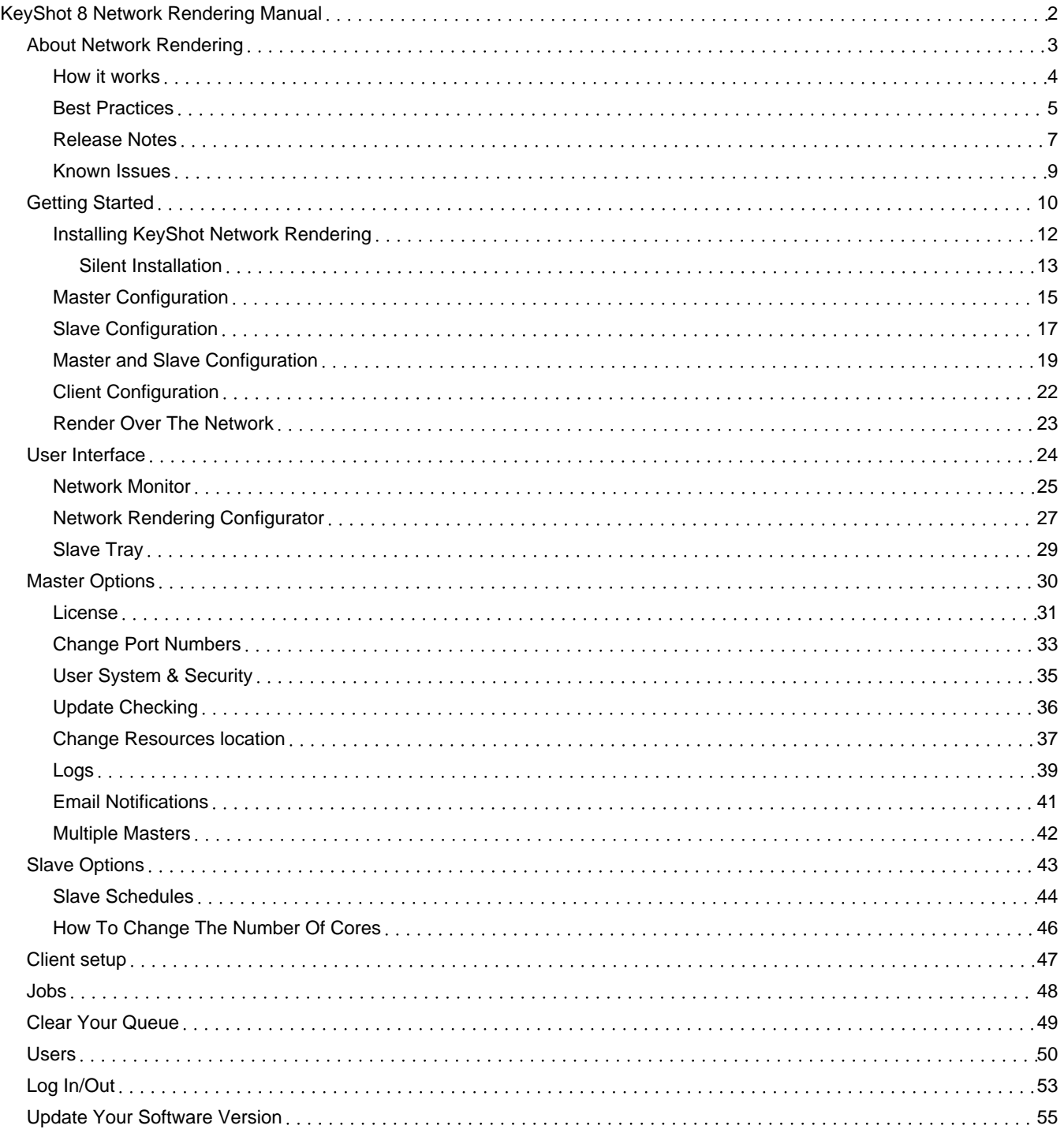

# <span id="page-1-0"></span>KeyShot 8 Network Rendering Manual

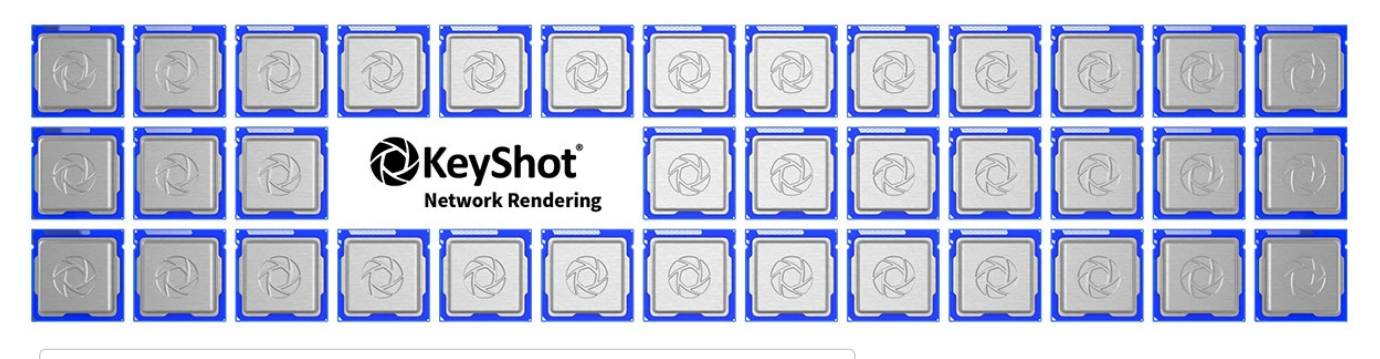

# Q I need help with...

# Popular Topics

- [featured](https://luxion.atlassian.net/wiki/label/K8NR/featured)
- [installation](https://luxion.atlassian.net/wiki/label/K8NR/installation)
- [master](https://luxion.atlassian.net/wiki/label/K8NR/master)
- [slave](https://luxion.atlassian.net/wiki/label/K8NR/slave)
- [client](https://luxion.atlassian.net/wiki/label/K8NR/client)

# Featured Pages

Content by label

There is no content with the specified labels

## Other Manuals

- [Keyshot](https://luxion.atlassian.net/wiki/spaces/K8M) 8 manual
- [KeyShot](https://luxion.atlassian.net/wiki/x/WQ5JAg) Plugins

# <span id="page-2-0"></span>About Network Rendering

KeyShot Network Rendering allows you to connect multiple computer systems in your office network and utilize the available hardware to reduce rendering times significantly. In fact, the correlation between render time and number of cores in your network is <u>approximately linear</u> and inversely proportional. In other words, by doubling the number of cores you potentially cut your render time in half.\* In addition, rendering over the network is convenient. You may continue working in KeyShot or any other application without slowing down your system while the designated rendering stations process your render "jobs".

The KeyShot Network Rendering software is compatible with Mac and PC systems.

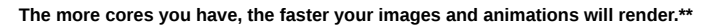

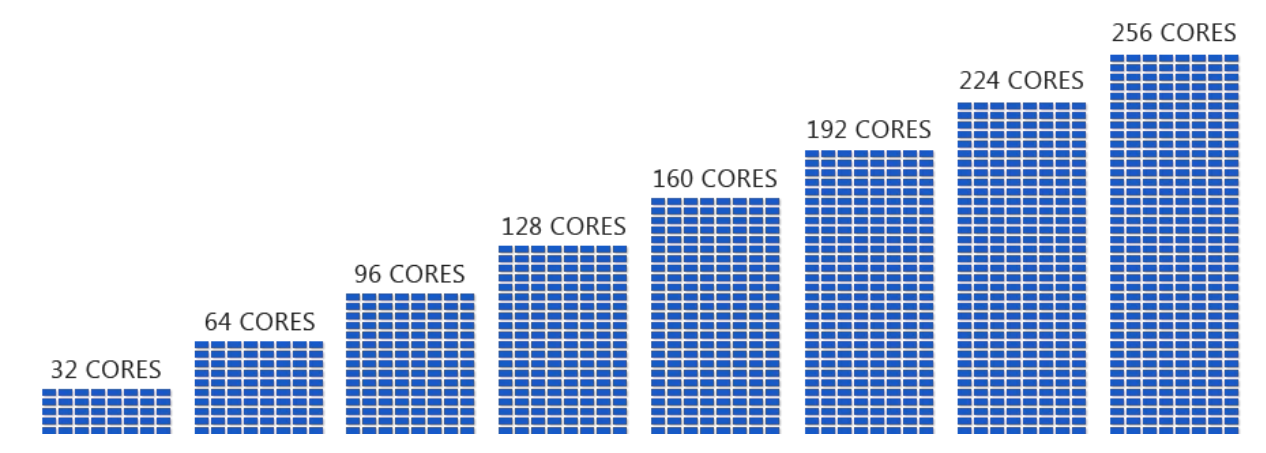

\* Please note that this is an approximation under optimal conditions. Render times are subject to hardware specs, core count differences between slaves, scene *complexity, time scale, multi-tasking, and network traffic.*

\*\* Please note that Luxion does not sell or rent cores. All computer hardware (i.e. processor cores) is provided by the customer.

# <span id="page-3-0"></span>How it works

KeyShot Network Rendering consists of three roles: Clients, Master, and Slaves. The figure shown below illustrates the simplest interaction between the roles, where each computer only has one role.

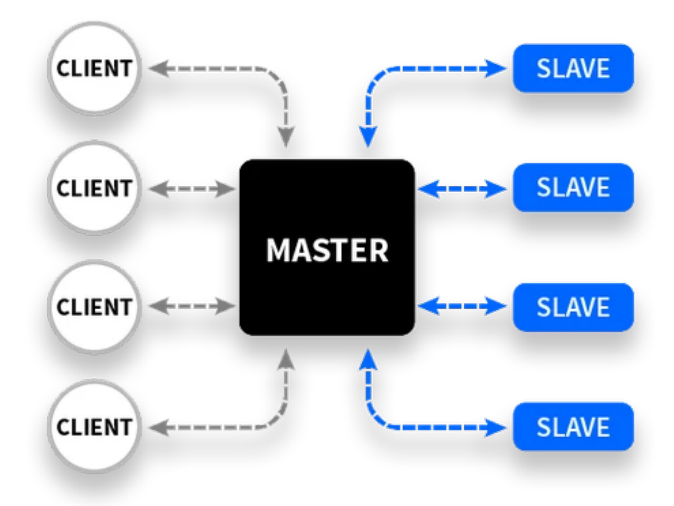

A computer configured as a master and/or slave can also function as a client. In the master's case, KeyShot (the client application) communicates internally with the master service which runs in the background.

It is important to note that there should only be one master on the network!

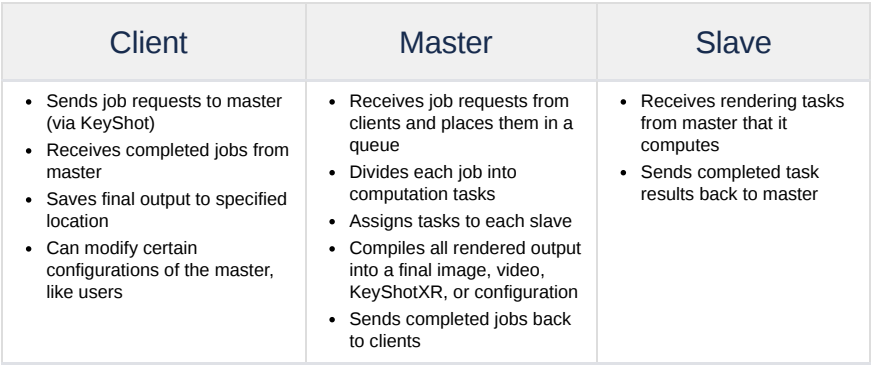

## <span id="page-4-1"></span><span id="page-4-0"></span>Network Rendering Process

The Master receives a job from the Client. It splits the job into tasks that are computed by the slaves. When a slave finishes a task, the rendered pixels are returned to the master. When all tasks are completed, the master assembles them into the finished image, video, KeyShotXR, or configuration. For still images, the tasks consist of regions of the images, and for animations, KeyShotXRs, and configurations, the tasks are whole frames.

Total job processing time consists of transfer, rendering, and assembling time. The transfer time depends on network connection and file size, rendering time depends on slave capacity and rendering settings (render passes and layers), and assembling time depends on the master capacity and output size (image resolution and number of frames).

## <span id="page-4-2"></span>Network Configuration

The performance of KeyShot Network Rendering is subject to network connection and configuration. To obtain the best results we recommend:

- **To use the same processor type for all computers**
- **To have an equal amount of cores per slave** The tasks assigned to each slave are generally of equal size, so if one slave is less powerful than the others it may delay the assembling of the job
- **To maximize the core count but minimize the slave count** This will decrease the time spent on transferring the scene to all slaves. Also, if the number of slaves exceeds the number of tasks of the job, the excess slaves will be left idle if no other jobs are in the job queue
- **1 Gbit network interfaces or faster.**

### <span id="page-4-3"></span>CPU Specification

The performance of KeyShot Network Rendering is dependent on your CPU specification. To obtain the best results, select high performance processors, e.g. Intel Xeon or AMD Threadripper. See our [Benchmark](https://www.keyshot.com/forum/index.php?board=36.0) section in the KeyShot forum for inspiration.

## <span id="page-4-4"></span>Jobs suited for Network Rendering

As mentioned above, the total processing time of a job in network rendering is dependent on effective transfer, rendering, and assembling time. This is the reason why the following kinds of jobs are best suited for network rendering:

- **Complex scenes**
- **KeyShotXRs**
- **Configurations**
- **Still images where local rendering times exceed 1 hour**
- **Animations, KeyShotXRs, and Configurations where rendering time of each frame exceeds 10 minutes**

If the rendering time pr. frame is less than that, the transfer time in Network Rendering could make local rendering more efficient.

### **Note:**

If you are rendering a scene with caustics, global illumination and/or Interior mode, we recommend updating to KeyShot Network Rendering 8.2.98 or later. [Learn](https://luxion.atlassian.net/wiki/spaces/K8NR/pages/415662466/Known+Issues) more

## <span id="page-4-5"></span>Preparing jobs for Network Rendering

If you want the fastest processing time for your Network Rendering jobs, consider the following:

- **File Size** The file size affects the file transfer time. To minimize file transfer time, keep the BIP/KSP file size low. To minimize the size you can delete all unused items in the scene, such as unused environments, textures etc.
- **Rendering Settings** Everything you choose to include in the rendering counts. Render passes will increase the amount of data per pixel, and render layers will increase the amount of pixels being transferred.

## <span id="page-4-6"></span>Linearity

In an ideal render farm, doubling the core count cuts the render time in half. To obtain maximum linearity between core count and render time:

- Added computers must use the same processor (or better)
- Added computers must have the same core count (or higher).
- Current render times must be greater than 1 hour.
- Number of render tasks must be greater than the current computer count.\*

### **On this page**

- [Network Rendering Process](#page-4-1)
- [Network Configuration](#page-4-2) • [CPU Specification](#page-4-3)
- [Jobs suited for Network](#page-4-4) Rendering
- [Preparing jobs for Network](#page-4-5) Rendering
- [Linearity](#page-4-6)

\*Computer count should not be confused with core count. If the number of render tasks in a job is less than or equal to the current computer count, then adding more computers will not have any effect on the render speed for that job.

# <span id="page-6-0"></span>Release Notes

The following page contains an overview of updates for KeyShot 8 Network Rendering.

## <span id="page-6-1"></span>8.2

- (8.2.99) If either, Causicts, Global illumination or Interior Mode are enabled, the master will break up still images into larger horizontal bands instead of square regions. Render Jobs will be split up into noticeably fewer tasks.
	- This will lead to a decrease in performance for setups in which the number of slave nodes is higher than the number of tasks per job.
- (8.2.99) Regions are rendered with a 10 px overlap that will be interpolated to prevent banding if either, Causicts, Global illumination and/or Interior Mode is used.
- Remove NR launch daemons in macOS installation pre step.
- Remove privileged requirement for NR slaves and master.
- Remove /tmp/KSNR8\_SLAVE\_SERVER in post-install step for NR.
- Create setting in NR for toggling whether it should use system proxy or not (only via the settings file directly).
- Ask to complete/abort active tasks when pausing job via Monitor.
- Prompt user on task completion when worker is set to pause.
- Keep sending Progress updates for inactive slaves.
- Added confirmation message on Successful setting import in the KSNR configurator.
- Made "Setup" part of Preparing Slave Status.
- Scattering media scene causes windows NR slave to crash.
- Network rendering Monitor shuts down on ubuntu 18 when logging in.
- . NR slaves will got stuck at "sending results" state when rendering a job with more than 5 files.
- "Could not uninstall Service"" error on ubuntu 18.
- Running watchdogs and slave tray as logged-in user installing them.
- Multiple "User Account control" pop ups during uninstall of KSNR on windows.
- The Slave Tray shut down if the Slave is set to Paused.
- Linux slaves did not handle Unicode characters.
- Terminating watchdogs before killing processes and uninstall after.
- Running Configurator button on Linux Network Rendering did not have permission to run.
- The master service now takes Cores that are checked out by an other master into account (FlexLM).
- Fixed white square in slave schedule manager.
- Network monitor now cleans up correctly when Logging out.
- No longer failing slaves when pausing via monitor or slave tray.
- Fix for issue when submitting and deleting jobs quickly caused master to not process jobs.
- Fix for jobs that got stuck on "pausing" state when currently rendering slave was paused.
- Fix for issue in which "used cores" was not order properly.

## <span id="page-6-2"></span>8.1

- Enable FlexLM for the NR master.
	- Added Floating License configuration to the NR configurator.
- Include OpenSSL DLLs with NR to support downloading updates.
- Support removing local job that is archiving or sending.
- Safe config import via import pane and silent install.
- Ensure inactive slaves are removed from queue when updating.
- Exclude non-portable settings values when saving as INI.
- Stop NR Master when deactivating license.
- Fixed so NR Monitor can handle many downloads.
- Stop/start local server on fast user switch.
- Update NR manual link to use major version.
- Respect the choice if the user selects 'No' in the 'Are you sure?' uninstall message box (Windows).
- Fixed Configurator crashes by separation of logic and cleanup.
- Fixed sorting logic in NR Monitor, especially so increase/decrease priority works with non-default sorting. Move up/down uses prioritized jobs rather than visual ordering.
- Fixed versions in NR Mac Apps .plist files to be dynamic.
- Added and updated translations.
- File transmission cancelling works on both sides and will remote-cancel if necessary.
- Master tries to cancel both master and job manager file transmission on cancelling session.
- NR Slave Tray writes to log file in user space to make potential errors visible.
- Fixed NR service start bug.
- Don't show meta-data file as job download result in NR Monitor (.xmp and .meta).
- Do not clear the coreUsage when the license server connection is lost, because the slaves will keep the connection.
- Show kind for unhandled packet types.

# **Relases**

 $.82$ 

- $8.1$  $.8.0$  $.8.0$
- 
- Expose file transmission session ID when sending files.
- General fixes and improvements.

## <span id="page-7-0"></span>8.0

- Button in slave status window to "Request all current logs". **Right-click > "Request current log file" per slave.**
- Ability to deactivate and reactivate license on Master via Configurator.
- License info is remembered and auto-filled if a new license is required.
- Only active cores count towards license.
- Master writes tiles to resource folder instead of system temp folder so that it can be configured to be elsewhere if needed (along with everything in the resource folder).
- Fixed rare cases where slaves were not put back to the ready queue for processing new tasks.
- Fixed inter-process locking issues that would freeze the Master for a duration of time.
- Master assigns cores to slaves at job start time, not at slave login time, which means cores are dynamically redistributed.
- In Monitor, the "Hide" action in "File" menu is now dependent on the visibility state.
- Fixed issue with removing a paused task.
- Set "failed" state for slave if it fails at least 3 times in a row. Afterwards it must be manually reactivated by an admin in the slave status window in the Monitor.
- Proper destruction phase for Master and Slave when process is shutting down.
- Reinstate "Move Up" context menu action in Monitor for Jobs.
- When user system is not in use, consider all jobs as anonymous but all users get admin privileges.
- Don't allow any user changes via Monitor if user system is disabled.
- Pausing a job with active jobs will make the job state be "Pausing" until every related slave is finished, then it switches to "Paused".
- (Mac) Fixed temp folder used when Master a/o Slave were run via Configurator via installer, which yielded I/O errors.
- If a Slave fails to receive or send data, the master will fail its task so another can try it. This also means that the Master will not wait forever on the task.
- Monitor uses download folder instead of desktop folder for received logs.
- Errors are shown in Monitor if any requested logs could not be retrieved and which slaves were the culprits. In such cases, the Master sends all logs it did receive in time.
- Show correct output file in Monitor for still images, which didn't always work when having render passes and layers enabled.
- Gracefully abort any file transmission sessions if connection is lost, and send next enqueued data. Fixes an issue where the Master, for instance, would stop sending data permanently in rare cases.
- Split regions with 128 px as the smallest size instead of 32 px to yield less job tasks that generally speeds up overall rendering and processing time.
- $\bullet$ (Mac) Removed outdated compatibility with KeyShot 3.
- Slaves only send rendering progress in controlled network packet bursts to not overwhelm the network.
- Monitor shows a message if an outdated Slave tries to connect to the Master.
- Remember time when job finished in order to calculate time spent correctly.
- (RESTful API) Fixed certain endpoints described in / JSON to not have / at the end.
- Master doesn't stream frames to Monitor if in FIFO download order mode.
- General fixes and improvements.

# <span id="page-8-0"></span>Known Issues

## **Interior Mode may display tiling between regions**

When rendering using Interior Mode there may be visible "seams" between regions. When rendering animations using Interior Mode there may be a visible difference in brightness between frames. Increasing the resolution of the image may help remedy this issue. But there will be certain lighting scenarios where tiling may still be visible regardless of size and the number of samples. In this case you may want to consider rendering the scene locally on your machine.

### **Update**

**With the release of 8.2.98 this is no longer an issue.**

The the way KeyShot Network rendering splits and handles jobs has been optimized. This means that you will no longer experience banding, on scenes using Global illumination, Caustics or Interior Mode (In Interior Mode you will also experience faster rendering times in general).

Notice that the new method will result in lower task counts for each job.

Please update to 8.2.98 or newer.

# <span id="page-9-0"></span>Getting Started

## <span id="page-9-1"></span>Get KeyShot Network Rendering

You can download the latest version of KeyShot Network Rendering [here.](https://www.keyshot.com/resources/downloads/)

### <span id="page-9-2"></span>License

The master requires a valid Network Rendering license, but computers functioning as slaves and/or clients do not. Clients that send jobs to Network [Rendering](https://luxion.atlassian.net/wiki/spaces/K8NR/pages/418578670/License) will need a valid KeyShot license. Learn more about setting up the License on the Master.

## <span id="page-9-3"></span>Install

Network Rendering must be installed on all the computers you want to use either as Master, Slaves, or Clients.

When you install Network Rendering on your computer you effectively install the following applications:

- 1. **KeyShot Network Configurator:** Here you set up the roles of the current computer.
- 2. **Master service\***: Handles all jobs and assigns tasks to the available slaves.
- 3. **Slave service\***: Renders the tasks (regions or frames) assigned by the master.
- 4. **KeyShot Network Monitor:** Displays the job and slave status, and facilitates sending jobs from KeyShot to KeyShot Network Rendering.
- 5. **KeyShot Network Slave Tray:** Enables users to visually control how many cores a local slave is allowed to use.

\*Although the slave and master services are installed on your computer, you still need to "turn them on" inside the KeyShot Network Configurator application. When enabled, the master and slave services run in the background.

# <span id="page-9-4"></span>KeyShot Network Configurator

The first time you launch Network Configurator upon installation you will meet the Configuration Wizard. This will guide you through the configuration of your machine as a *Master* and/or as a *Slave -* or simply as a Client by selecting *Monitor only*.

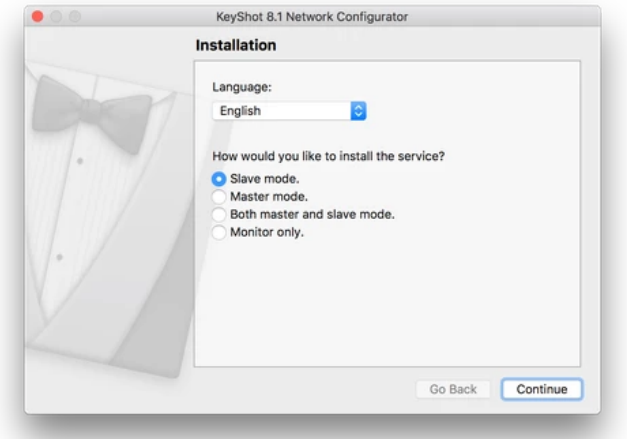

You can always edit the setup at a later stage, just open the Network Configurator. Now you can re-launch the wizard or make your edits directly.

The following pages in this section will describe the configuration of Master, slaves and clients.

## **Note** Please note that it is recommended to only have one computer in your network configured as the master, especially if using master auto-detection.

# <span id="page-9-5"></span>KeyShot Network Monitor

After configuring your services, KeyShot Network Monitor enables you to connect your client computers to the master. It gives you an overview of all jobs in a queue, and gives you access to all the Monitor [features.](https://luxion.atlassian.net/wiki/spaces/K8NR/pages/416088413/Network+Monitor)

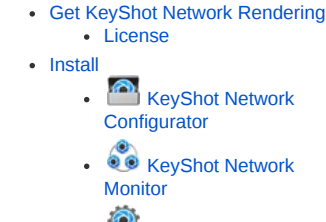

**KeyShot Network** Slave Tray

## **In this section:**

**On this page:**

- Installing KeyShot Network [Rendering](https://luxion.atlassian.net/wiki/spaces/K8NR/pages/836272133/Installing+KeyShot+Network+Rendering)
- Master [Configuration](https://luxion.atlassian.net/wiki/spaces/K8NR/pages/418250898/Master+Configuration)
- Slave [Configuration](https://luxion.atlassian.net/wiki/spaces/K8NR/pages/418250927/Slave+Configuration)
- Master and Slave [Configuration](https://luxion.atlassian.net/wiki/spaces/K8NR/pages/415596834/Master+and+Slave+Configuration)
- Client [Configuration](https://luxion.atlassian.net/wiki/spaces/K8NR/pages/418283759/Client+Configuration)
- Render Over The [Network](https://luxion.atlassian.net/wiki/spaces/K8NR/pages/415891808/Render+Over+The+Network)

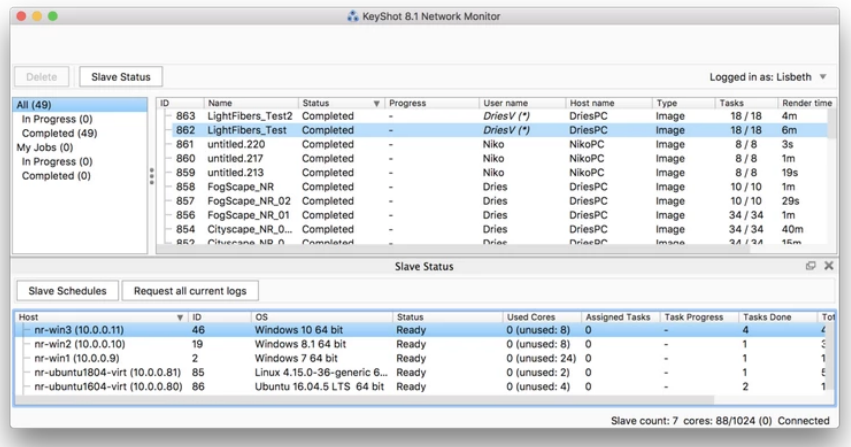

# <span id="page-10-0"></span>KeyShot Network Slave Tray

If your computer is configured as a slave you will see the KeyShot Network [Slave](https://luxion.atlassian.net/wiki/spaces/K8NR/pages/415596880/How+To+Change+The+Number+Of+Cores) tray widget on your task bar (PC) or menu bar (Mac) - but only if not disabled in the Configurator. Its function is to set the number of cores that the slave service utilizes for rendering jobs.

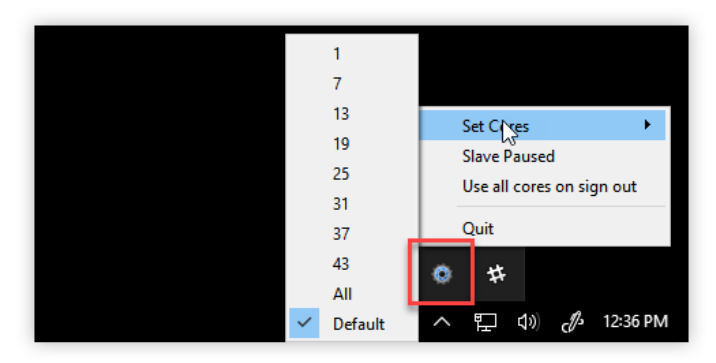

# <span id="page-11-0"></span>Installing KeyShot Network Rendering

<span id="page-11-1"></span>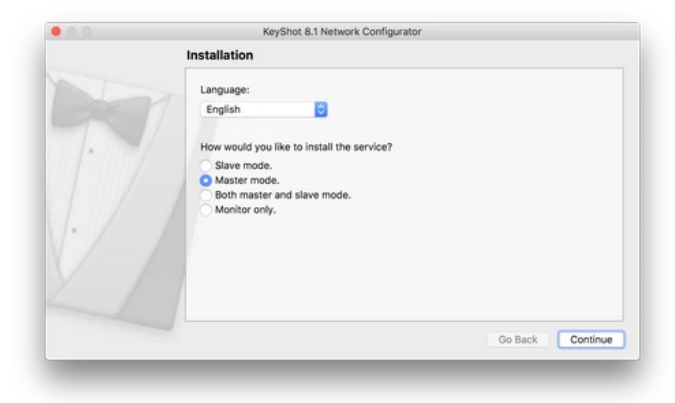

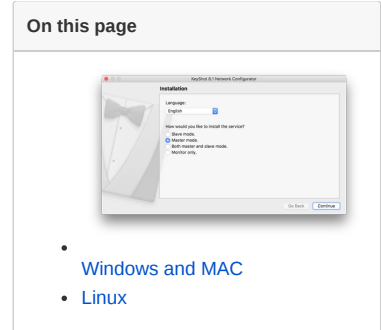

## Windows and MAC

1. **Install.** Download and Install KeyShot Network Rendering. Follow the prompts and click *Finish*.

2. **Set up.** Upon installation KeyShot Network Configurator wizard is automatically launched.

See following pages for step by step explanations of the wizard:

- Slave [Configuration](https://luxion.atlassian.net/wiki/spaces/K8NR/pages/418250927/Slave+Configuration)
- **Master [Configuration](https://luxion.atlassian.net/wiki/spaces/K8NR/pages/418250898/Master+Configuration)**
- Master and Slave [Configuration](https://luxion.atlassian.net/wiki/spaces/K8NR/pages/415596834/Master+and+Slave+Configuration)
- Client [Configuration](https://luxion.atlassian.net/wiki/spaces/K8NR/pages/418283759/Client+Configuration)

## <span id="page-11-2"></span>Linux

KeyShot Network Rendering has been verified on:

- Ubuntu 16.04 and Ubuntu 18
- Other distribution with glibc version 2.23 or later
- Linux kernel version 2.6.32 or later

You can either install KeyShot Network Rendering via the Terminal or via the Linux UI. For setup via the Terminal follow the steps described in the readme file, which is included in the download package. Otherwise, follow these steps:

## 1. **Download**

Download the install package and save to a local drive, e.g. the *Documents* folder.

2. **Unpack**

Launch the terminal and unzip the .zip file

```
luxion@ubuntu:~$ cd /home/luxion/Documents/
luxion@ubuntu:~/Documents$ unzip keyshot_network_rendering_linux64_8.2.xx.
```
3. **Install**

Run *setup.sh*

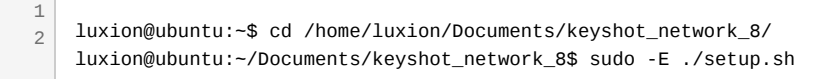

- 4. **Set up.** Double click *Run Configurator* and set up the services. See the following pages for step by step explanations of the settings.
	- Slave [Options](https://luxion.atlassian.net/wiki/spaces/K8NR/pages/629342425/Slave+Options)
	- Master [Options](https://luxion.atlassian.net/wiki/spaces/K8NR/pages/418283788/Master+Options)

# <span id="page-12-0"></span>Silent Installation

You or your IT department may wish to do a KeyShot Network Rendering silent install, i.e., unattended installation. This is especially useful for unattended deployment onto servers. Please note that service setup is still required. To set up your master or slave services, click [here.](https://luxion.atlassian.net/wiki/spaces/K8NR/pages/415727884/Getting+Started)

# <span id="page-12-1"></span>Windows

The following arguments are supported:

- /S Silent installation.
- /D=<path> Set the program files destination. *This must be placed at the end of the command line inside quotations.*
- /config=<path> Import settings from file.
- /license=<path> Install license from file. If a license exists it will be overwritten.
- /resources=<path> Sets resource path and copies existing license, config, and database, if present.

### **Added in 8.2:**

- /master Enable master service.
- /slave Enable slave service.
- /mh=<host> Sets master host the slave will connect to (also enables slave service).
- /mp=<port> Sets master port the slave will connect to.

Example of silent installation that will enable a slave and have it connect to "10.0.0.50" with default port:

keyshot\_network\_rendering\_win64\_8.x.x.exe /S /mh=10.0.0.50

Unattended uninstall:

C:\Program Files\KeyShot8 Network Rendering\uninst.exe /S

# <span id="page-12-2"></span>macOS

Use the following approach to silently install KeyShot Network Rendering on macOS:

sudo installer -pkg keyshot\_network\_rendering\_mac64\_8.x.x.pkg -target /

## **Added in 8.2:**

In order to pass options to the installer, create the file *"/tmp/ksnr8-silent-install.sh"*

The file should fulfill the following conditions:

- 1. It must be owned by the user running the silent install
- 2. It must not be writable by group
- 3. It must not be writable by other

The preferred file permissions are -rw-r--r--.

In the *\*.sh* file the following syntax is used :

export option=value

For example, to enable a slave service that connects to a master at IP Address "10.0.0.50" include the following line in your *\*.sh* file:

export LUX\_NR\_MASTER\_HOST=10.0.0.50

```
The following options are supported:
```
**On this page**

[Windows](#page-12-1)

• [macOS](#page-12-2)

- LUX\_NR\_RES\_DIR=<dir> Sets resource path and copies existing license, config, and database, if present.
- LUX\_NR\_CONF\_PATH=<path> Import settings from file.
- LUX\_NR\_LIC\_PATH=<path> Install license from file. If a license exists it will be overwritten.
- LUX\_NR\_MASTER=1 Enable master service.\*
- LUX\_NR\_SLAVE=1 Enable slave service.\*
- LUX\_NR\_MASTER\_HOST=<host> Sets master host the slave will connect to (also enables slave service).
- LUX\_NR\_MASTER\_PORT=<port> Sets master port the slave will connect to.

*\*To disable Master/Slave leave this option out (e.g. LUX\_NR\_MASTER=0 will not disable the master).*

# <span id="page-14-0"></span>Master Configuration

Your network master is in charge of several things - The master service queues jobs, holds your license file, and archives all renderings.

In this section, you'll set up your master service. If you wish to configure this computer as a master *and* as a slave, please click [here](https://luxion.atlassian.net/wiki/spaces/K8NR/pages/415596834/Master+and+Slave+Configuration).

Our licensing team will provide you with your activation serial code and the appropriate software links. You may reach our licensing team at [license@luxion.com](mailto:license@luxion.com). If you have an existing master service running and wish to make changes, then click [here.](https://luxion.atlassian.net/wiki/spaces/K8NR/pages/418283788/Master+Options)

## **On this page**

- [1. Install](#page-14-1) [2. Select Mode](#page-14-2)
- 
- [3. Select License Type](#page-14-3) [4. Master Network Settings](#page-14-4)
- [5. Master Security Settings](#page-15-0)
- [6. Start Master Service](#page-15-1)
- 7. [You're done!](#page-15-2)

## Master Configuration **Instructions**

## <span id="page-14-1"></span>**1. Install**

Download and Install KeyShot Network Rendering. Follow the prompts and click *Finish*.

## <span id="page-14-2"></span>**2. Select Mode**

Upon installation KeyShot Network Configurator wizard is automatically launched. Select *Master mode* and click *Next* (PC) or *Continue* (Mac).

## <span id="page-14-3"></span>**3. Select License Type**

Select if you want to install a license file or use a floating license by connecting to a License Server.

## **3a. License file**

- If you have a license key, click *Request license* and fill out the form. Your network license should activate automatically. Otherwise, click *Save license request,* save the text file and email it to [license@luxion.com](mailto:license@luxion.com) for manual activation.
- If you already have a license file (.lic), click *Select file,* Browse to your license file and click *Open* to select it.

## **3b. Floating License**

Enter the hostname or IP address of your license server. If the server uses another FlexLM port than the standard (27000) you need to specify the port number, followed by the "@" sign and the server's hostname/IP (e.g. 27000@KeyShotServer.local). Click *Connect*.

**3c.** Once the license file is recognized, the license text shows you how many cores the slaves (combined) can use for Network Rendering and when the license will expire. Click click *Next* (PC) or *Continue* (Mac).

Learn more about Network [Rendering](https://luxion.atlassian.net/wiki/spaces/K8NR/pages/418578670/License) License.

### <span id="page-14-4"></span>**4. Master Network Settings**

Choose if you want to a*uto-detect* clients and slaves. When *auto-detect* is enabled slaves/clients on the network will automatically connect to the

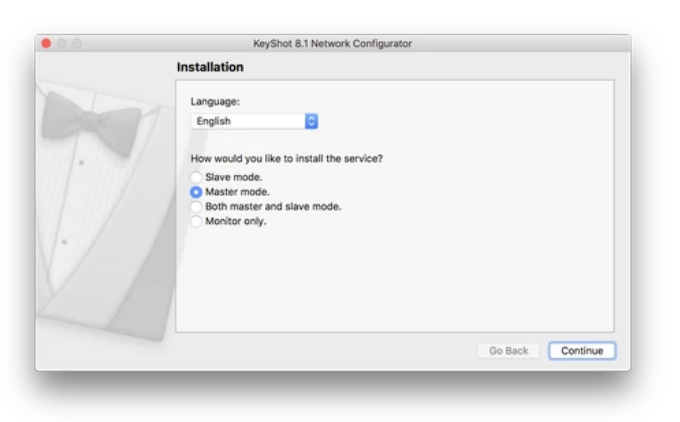

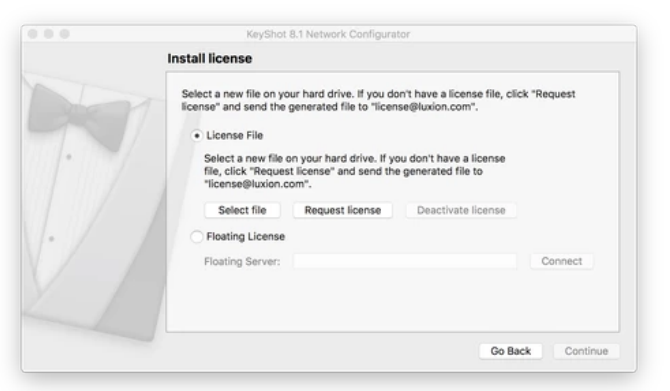

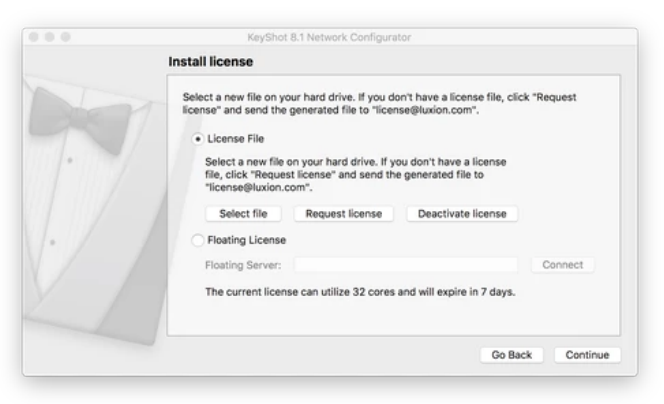

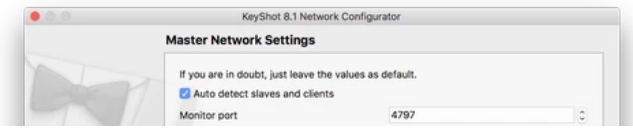

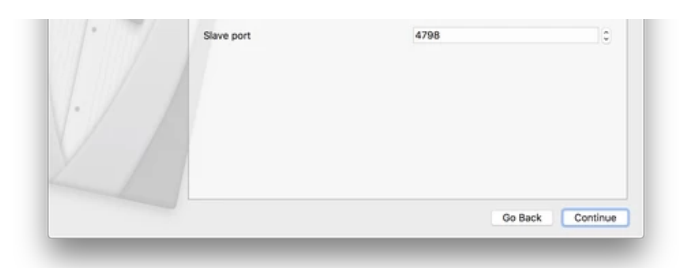

master, otherwise you will need to enter the master's IP and port information in their respective connection settings.

Select the ports for the master/client connection and master/slave connection. Leave the default values if you are not sure.

Click *Next* (PC) or *Continue* (Mac).

## <span id="page-15-0"></span>**5. Master Security Settings**

If you want to be able to control who can submit, delete, and download jobs etc. you can enable *User System.* When enabled, add the username and password for the main administrator, i.e. the owner or facilitator. [Users](https://luxion.atlassian.net/wiki/spaces/K8NR/pages/415727927/Users) are added via the KeyShot Network Monitor.

Allowing *Anonymous users* will let anyone on the network submit jobs to Network Rendering.

Click *Finish* (PC) or *Done* (Mac). Then, click *OK*.

Learn more about User System & [Security](https://luxion.atlassian.net/wiki/spaces/K8NR/pages/415727937).

### <span id="page-15-1"></span>**6. Start Master Service**

When you have been through the wizard the Master is ready to go. All you need to do is click install and start on the Master in the Service Status section of the Network Configurator.

## <span id="page-15-2"></span>**7. You're done!**

Click *Close* to close the configurator.

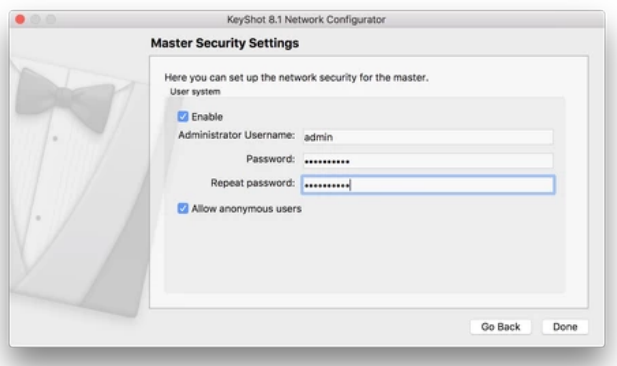

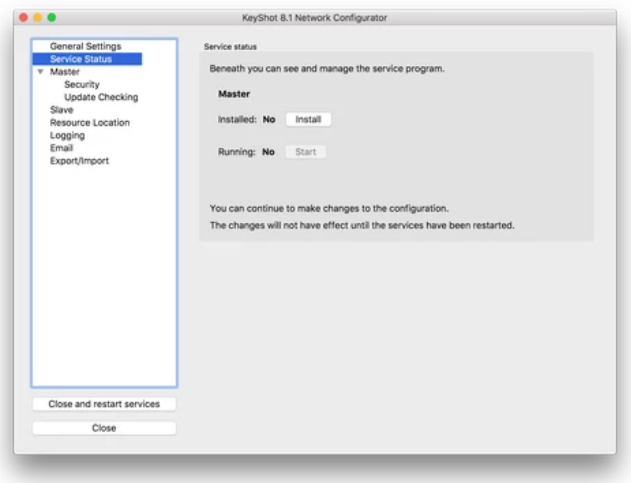

If you want to learn about setting up the master in the Network Configurator, go to the Master [Options](https://luxion.atlassian.net/wiki/spaces/K8NR/pages/418283788/Master+Options) section.

## **Note:**

Please note that only one computer in your network should be configured as the master, if you need to have multiple Masters click [here.](https://luxion.atlassian.net/wiki/spaces/K8NR/pages/657915994/Multiple+Masters)

# <span id="page-16-0"></span>Slave Configuration

With your master [configuration](https://luxion.atlassian.net/wiki/spaces/K8NR/pages/418250898/Master+Configuration) up and running, you may now configure your dedicated rendering stations as network slaves. The slave service utilizes your computer's processing power and does the actual rendering. The instructions below will walk you through the slave service configuration. If you wish to enable the slave service on your master, click [here](https://luxion.atlassian.net/wiki/spaces/K8NR/pages/415596834/Master+and+Slave+Configuration).

## **On this page**

## [1. Install](#page-16-1) [2. Select Mode](#page-16-2)

- 
- [3. Slave Network Settings](#page-16-3) [4. Start Slave Service](#page-16-4)
- 5. [You're done!](#page-16-5)

## Slave Configuration Instructions

## <span id="page-16-1"></span>**1.** Install

Download and Install KeyShot Network Rendering - download instructions can be found in the mail you received from our licensing team upon purchase. Follow the prompts and click *Finish*.

## <span id="page-16-2"></span>2. Select Mode

The configuration wizard appears. Select *Slave mode* and click click *Next* (PC) or *Continue* (Mac).

### <span id="page-16-3"></span>**3.** Slave Network Settings

- **Hostname & Port -** Enter the connection settings so they match what was entered on the master. Leave the Master host name empty if the master has auto-detection enabled.
- **Process Priority -** This will set the priority of the slave service in the computer. This is relevant if you are also running other applications on the computer, in which case a low priority will let the other applications use what they need of the available CPU resources first.
- **Allowed Cores -** Here you can set the default number of cores that are made available for Network Rendering. If you need to limit it temporarily, you can do it via the Slave Tray - see [how.](https://luxion.atlassian.net/wiki/spaces/K8NR/pages/415596880/How+To+Change+The+Number+Of+Cores)

Click *Finish* (PC) or *Done* (Mac).

### <span id="page-16-4"></span>**4. Start Slave Service**

When you have been through the wizard the Slave is ready to go. All you need to do is click install and start on the Slave in the Service Status section of the Network Configurator.

## <span id="page-16-5"></span>**5. You're done!**

Click *Close* to close the configurator.

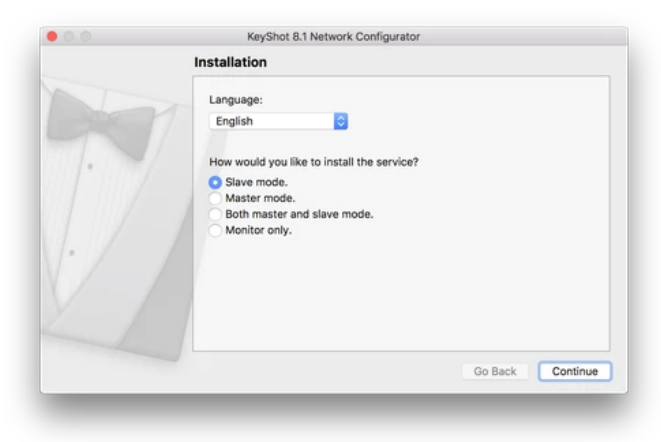

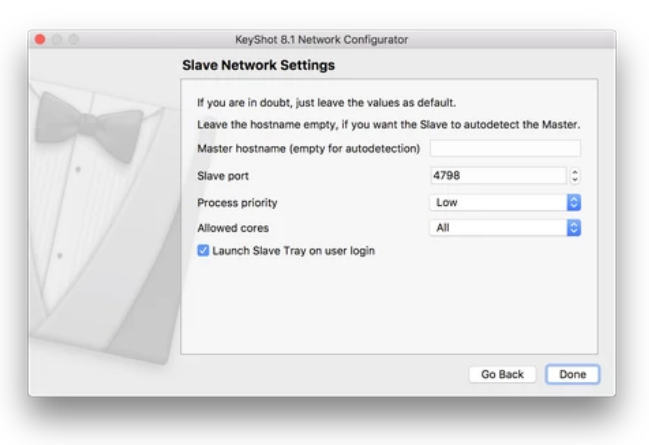

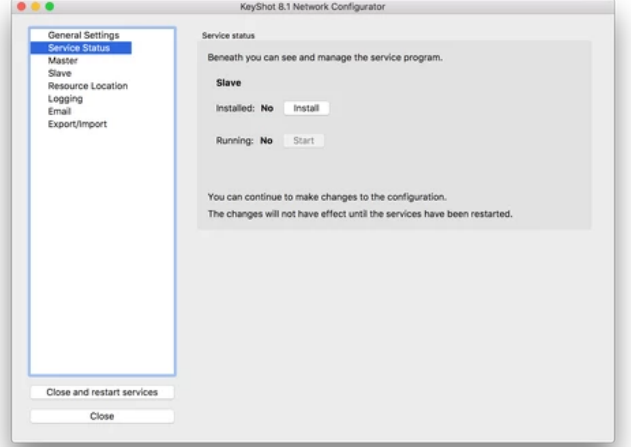

If you want to learn about setting up the slaves in the Network Configurator, go to the Slave [Options](https://luxion.atlassian.net/wiki/spaces/K8NR/pages/629342425/Slave+Options) section.

# <span id="page-18-0"></span>Master and Slave Configuration

In this section, you'll set up your master and slave service on the same computer.

The master is in charge of a few things - queuing jobs, holding your license file, and archiving all renderings. The slave service utilizes your computer's processing power and does the actual rendering.

Our licensing team will provide you with your activation serial code and the appropriate software links. You may reach our licensing team at [license@luxion.com](mailto:license@luxion.com). If you have an existing master service running and wish to add the slave service, click [here.](https://luxion.atlassian.net/wiki/spaces/K72NR/pages/69870614/Slave+Settings)

### **Note:**

Please note that only one computer in your network should be configured as the master, if you need to have multiple Masters click [here.](https://luxion.atlassian.net/wiki/spaces/K8NR/pages/657915994/Multiple+Masters)

## **On this page**

## [1. Install](#page-18-1) [2. Select Mode](#page-18-2)

- 
- [3. Select License Type](#page-18-3) [4. Master Network Settings](#page-18-4)
- [5. Master Security Settings](#page-19-0)
- [6. Slave Network Settings](#page-19-1)
- [7. Start Services](#page-20-0)
- 5. [You're done!](#page-20-1)

# Master and Slave Configuration **Instructions**

### <span id="page-18-1"></span>1. Install

Download and Install KeyShot Network Rendering. Follow the prompts and click *Finish*.

### <span id="page-18-2"></span>2. Select Mode

Upon installation KeyShot Network Configurator wizard is automatically launched. Select "Both master and slave mode" and click *Next* (PC) or *Continue* (Mac).

### <span id="page-18-3"></span>3. Select License Type

Select if you want to install a license file or use a floating license by connecting to a License Server.

## **3a. License file**

- If you have a license key, click *Request license* and fill out the form. Your network license should activate automatically. Otherwise, click *Save license request,* save the text file and email it to [license@luxion.com](mailto:license@luxion.com) for manual activation.
- $\bullet$  If you already have a license file (.lic), click *Select file,* Browse to your license file and click *Open* to select it.

### **3b. Floating License**

Enter the hostname or IP Address of your license server. If the server uses another FlexLM port than the standard (27000) you need to specify the port number, followed by the "@" sign and the server's hostname/IP (e.g. [27000@KeyShotServer.local\)](mailto:27000@KeyShotServer.local). Click *Connect*.

**3c.** Once the license file is recognized, the license text shows you how many cores the slaves (combined) can use for Network Rendering and when the license will expire. Click click *Next* (PC) or *Continue* (Mac).

### Learn more about Network [Rendering](https://luxion.atlassian.net/wiki/spaces/K8NR/pages/418578670/License) License.

## <span id="page-18-4"></span>4. Master Network Settings

Choose if you want to *auto-detect* clients and slaves. When *auto-detect* is enabled slaves/clients on the network will automatically connect to the master, otherwise you will need to enter the master's IP and port

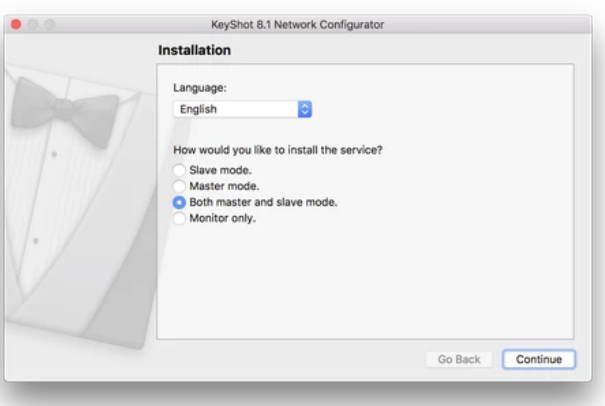

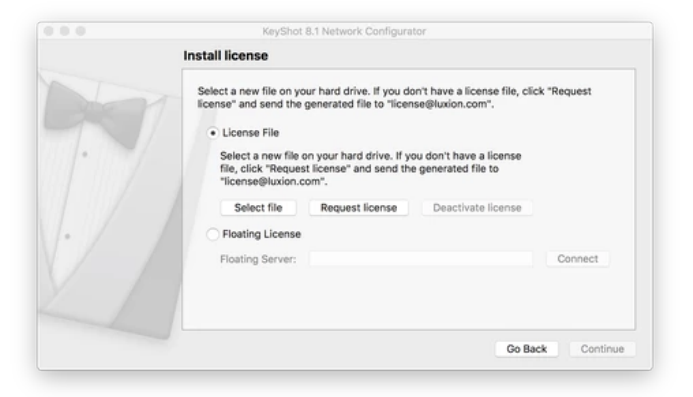

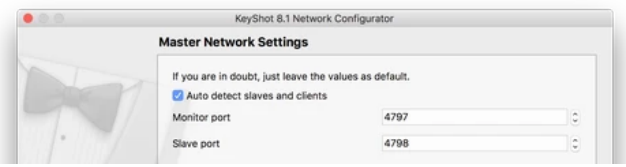

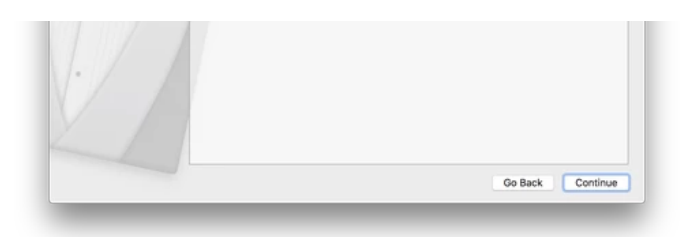

information in their respective connection settings.

• Select the ports for the master/client connection and master/slave connection. Leave the default values if you are not sure.

Click *Next* (PC) or *Continue* (Mac).

## <span id="page-19-0"></span>5. Master Security Settings

If you want to be able to control who can submit, delete, and download jobs etc. you can enable *User System.* When enabled add the username and password for the main administrator, i.e. the owner or faclitator. [Users](https://luxion.atlassian.net/wiki/spaces/K8NR/pages/415727927/Users) are added via the KeyShot Network Monitor.

Allowing *Anonymous users* will let anyone on the network submit jobs to Network Rendering.

Click *Next* (PC) or *Continue* (Mac).

Learn more about User System & [Security](https://luxion.atlassian.net/wiki/spaces/K8NR/pages/415727937).

## <span id="page-19-1"></span>**6.** Slave Network Settings

- **Hostname & Port -** Enter the connection settings so they match what was entered on the master. Leave the Master host name empty if the master has auto-detection enabled.
- **Process Priority -** This will set the priority of the slave service in the computer. This is relevant if you are also running other applications on the computer, in which case a low priority will let the other applications use what they need of the available CPU resources first.
- **Allowed Cores -** Here you can set the default number of cores that are made available for Network Rendering. If you need to limit it temporarily, you can do it via the Slave Tray - see [how.](https://luxion.atlassian.net/wiki/spaces/K8NR/pages/415596880/How+To+Change+The+Number+Of+Cores)

Click *Finish* (PC) or *Done* (Mac).

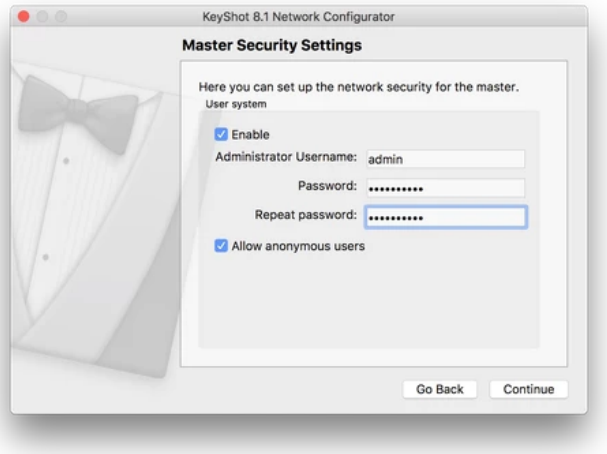

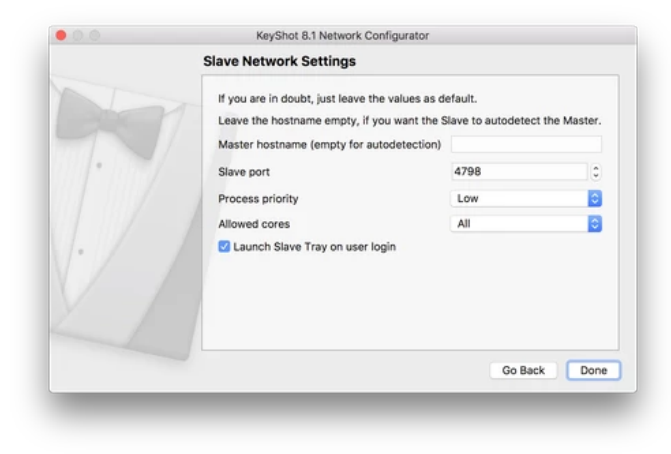

## <span id="page-20-0"></span>**7. Start Services**

When you have been through the wizard you are ready to go. All you need to do is click install and start on the Master and Slave in the Service Status section of the Network Configurator.

## <span id="page-20-1"></span>**5. You're done!**

Click *Close* to close the configurator.

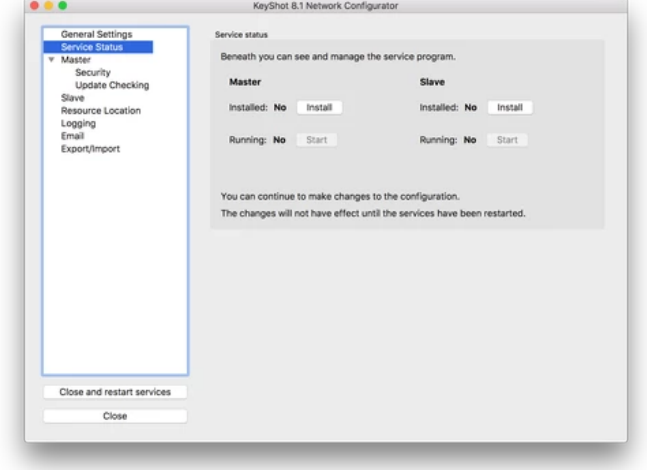

If you want to learn about setting up the master and slaves in the Network Configurator, go to the [Master](https://luxion.atlassian.net/wiki/spaces/K8NR/pages/418283788/Master+setup) setup and the Slave [Options](https://luxion.atlassian.net/wiki/spaces/K8NR/pages/629342425/Slave+Options) sections.

# <span id="page-21-0"></span>Client Configuration

So your master [configuration](https://luxion.atlassian.net/wiki/spaces/K8NR/pages/418250898/Master+Configuration) is set up. The slaves are [connected](https://luxion.atlassian.net/wiki/spaces/K8NR/pages/418250927/Slave+Configuration). What now? Well, before you can send a job to the network, you need to make sure that your computer can "talk" to the master via the [queue-master](https://luxion.atlassian.net/wiki/spaces/K8NR/pages/415891808/Render+Over+The+Network) connection. This queue-master connection must be set up within KeyShot Network Monitor on the client's side.

## <span id="page-21-1"></span>Client Configuration Instructions

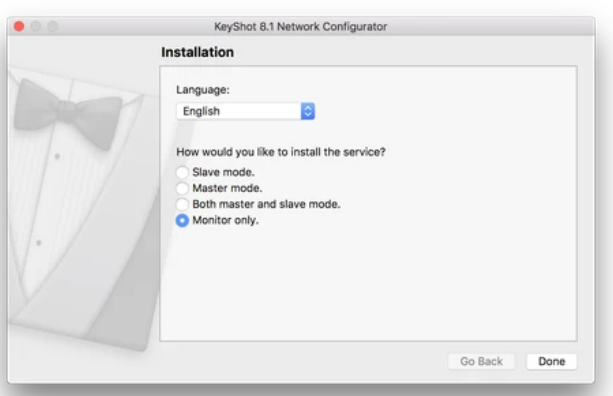

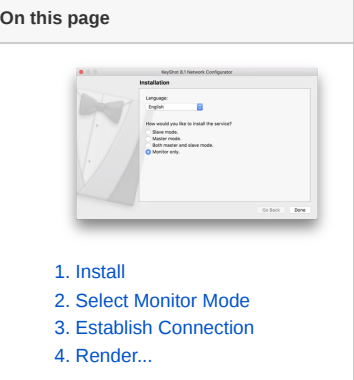

## 1. Install

Download and Install KeyShot Network Rendering. Follow the prompts and click *Finish*.

## <span id="page-21-2"></span>**2.** Select Monitor Mode

The configuration wizard appears. Select *Monitor only* and click *Finish* (PC) or *Done* (Mac).

### <span id="page-21-3"></span>3. Establish Connection

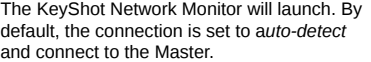

You may also disable auto-detecting the master and specify a *Master hostname* and the correct *Monitor port* number, if you wish to specify the Master.

Click *Apply*. KeyShot Network Monitor will connect to your master.

You can always change your connection settings under *File > Connection Settings*.

## <span id="page-21-4"></span>4. Render...

You can now render over the [network.](https://luxion.atlassian.net/wiki/spaces/K8NR/pages/415891808/Render+Over+The+Network)

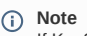

If KeyShot Network Queue cannot connect to your master, then you may contact Luxion Customer Support at [support@luxion.com](mailto:support@luxion.com) for further assistance.

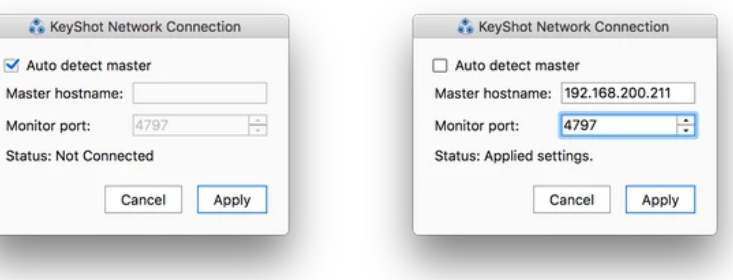

# <span id="page-22-0"></span>Render Over The Network

Once the client [configuration](https://luxion.atlassian.net/wiki/display/K72NR/Client+Configuration) is complete and KeyShot Network Monitor is able to connect to the master, you will be able to send your render jobs to the network. In the instructions below we assume that KeyShot is installed on your client computer.

## <span id="page-22-1"></span>How to send a job to the network

## **1.** Open your scene in KeyShot.

**2.** Open the Render dialog - It can be launched from the toolbar  $\mathbb{Q}$ , via the *Main menu* > Render > Render or the hotkey Ctrl+P (Windows) or Cmd+P (Mac).

**3.** In the Options section select *Send to Network*.

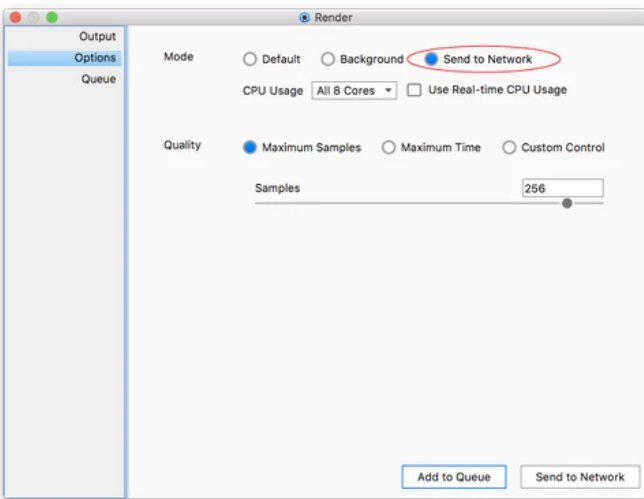

**4.** Select the the rest of your render settings and confirm by clicking the *Send to Network* button.

KeyShot will sync with KeyShot Network Monitor. Your job will be transferred to the master computer and it will be added to the network queue. Anyone successfully connected to KeyShot Network Monitor will be able to see the list of jobs in the queue.

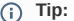

You do not need to be connected to the network while the job is being rendered. The images will be stored on the master. Next time you connect to the master, with the same user and computer, your finished jobs will automatically be downloaded to the given location. If you log into the monitor on another computer you can manually download your jobs. [Learn](https://luxion.atlassian.net/wiki/spaces/K8NR/pages/415596901/Jobs) more.

If you are unable to send jobs to the network, you can contact Luxion Customer Support at [support@luxion.com](mailto:support@luxion.com) for further assistance.

**On this page**

• How to [send a job to the network](#page-22-1)

# <span id="page-23-0"></span>User Interface

Network Rendering has 3 applications where you can interact with the service: KeyShot Network Monitor, KeyShot Network Configurator and the KeyShot Network Slave Tray. This section contains a brief user interface overview.

- [Network](https://luxion.atlassian.net/wiki/spaces/K8NR/pages/416088413/Network+Monitor) Monitor
- Network Rendering [Configurator](https://luxion.atlassian.net/wiki/spaces/K8NR/pages/421167311/Network+Rendering+Configurator)
- [Slave](https://luxion.atlassian.net/wiki/spaces/K8NR/pages/625213570/Slave+Tray) Tray

# <span id="page-24-0"></span>Network Monitor

KeyShot Network Monitor allows you to interact with the network master, slaves, and jobs in the queue.

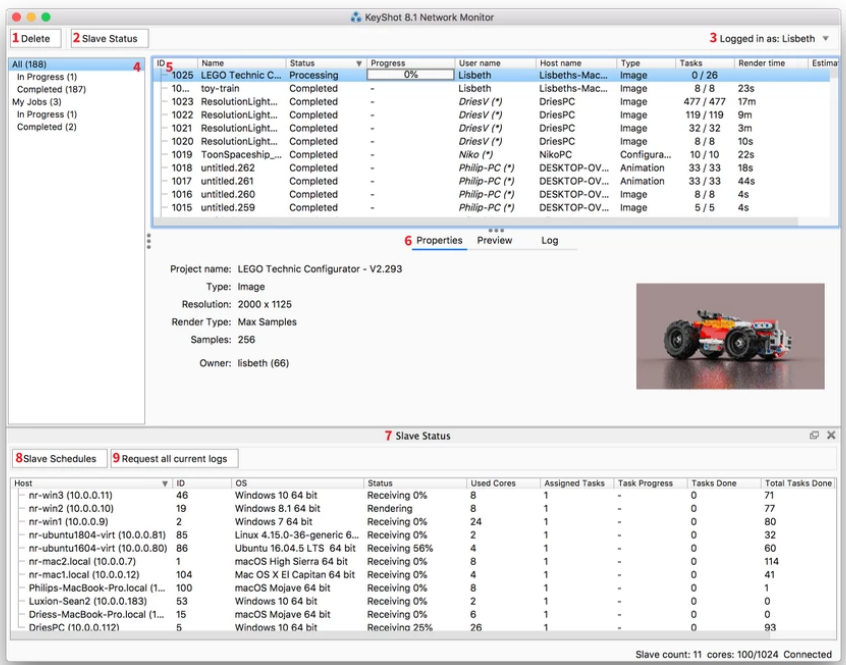

## <span id="page-24-1"></span>**1. Delete**

Delete your render jobs. Administrators may delete any job. For more information about user priviliges, click [here.](https://luxion.atlassian.net/wiki/spaces/K8NR/pages/415727927/Users)

## <span id="page-24-2"></span>2. Slave Status

Show/Hide Slave status panel (7).

### <span id="page-24-3"></span>3. Login account

Displays the logged in user's name. For more information about logging in/out, click [here.](https://luxion.atlassian.net/wiki/spaces/K8NR/pages/421167260)

## <span id="page-24-4"></span>4. Jobs tab bar

Select *My Jobs* or *All* from the sidebar area. You may also filter either of these by jobs that are In *Progress* or *Completed*.

## <span id="page-24-5"></span>5. Render job queue

Lists all render jobs submitted to the network. For more information about handling jobs, click [here](https://luxion.atlassian.net/wiki/spaces/K8NR/pages/415596901/Jobs).

## <span id="page-24-6"></span>6. Details about the selected job

- **Properties -** Displays render job name, type of render, and owner. As well as a small thumbnail of what is rendering/rendered.
- **Preview -** Displays image rendering progress.
- **Log** Lists all events related to the job.

## <span id="page-24-7"></span>7. Slave Status Window

Shows connected slaves, available/allowed cores per slave, and the assigned regions. Possible status are shown below:

- **Ready** the slave is connected and is ready to render.
- **Updating** currently updating software; not available for rendering.
- **Receiving** currently receiving job data for the task to render.
- **Rendering** currently rendering.

## **On this page:**

- [1. Delete](#page-24-1)
- [2. Slave Status](#page-24-2)
- [3. Login account](#page-24-3)
- [4. Jobs tab bar](#page-24-4)
- [5. Render job queue](#page-24-5)
- [6. Details about the selected job](#page-24-6)
- [7. Slave Status Window](#page-24-7)
- [8. Slave Schedules](#page-25-0)
- [9. Request all current logs](#page-25-1)
- **Sending Results** sending results back to the master.
- **Failed** if the slave fails 3 times it will be made inactive, waiting for an admin to take a look at the situation.

## <span id="page-25-0"></span>8. Slave Schedules

Show/Hide slave schedules toggle. Slave schedules determine when a slave is active or inactive. For more information, click [here.](https://luxion.atlassian.net/wiki/spaces/K8NR/pages/415662517/Slave+Schedules)

## <span id="page-25-1"></span>9. Request all current logs

Download a ZIP file containing logs for all connected slaves.

# <span id="page-26-0"></span>Network Rendering Configurator

<span id="page-26-1"></span>KeyShot Network Configurator allows you to configure your computer as a [master,](https://luxion.atlassian.net/wiki/spaces/K8NR/pages/418283788/Master+Options) [slave](https://luxion.atlassian.net/wiki/spaces/K8NR/pages/629342425/Slave+Options), and/or [client](https://luxion.atlassian.net/wiki/spaces/K8NR/pages/625311945/Client+setup).

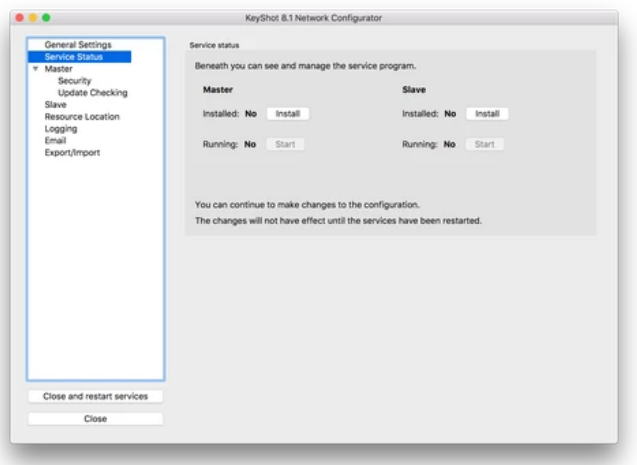

### General Settings

Here you can select the language for the Network Configurator, Monitor and the Slave Tray widget.

You can also launch the Configuration wizard if you want to be guided through the setup and finally you can close and launch the Monitor.

### <span id="page-26-2"></span>Service Status

Displays the configured services and their current status on your computer. To work properly, a service must be *Installed* and *Running*.

### <span id="page-26-3"></span>Master

Here you can enable/disable Master service, enter license details and set up master service settings such as Ports. For instructions on how to configure your computer as a master, click [here.](https://luxion.atlassian.net/wiki/spaces/K8NR/pages/418283788/Master+Options)

### <span id="page-26-4"></span>**Security**

Displays security settings. For more information, click [here](https://luxion.atlassian.net/wiki/spaces/K8NR/pages/415727937).

## <span id="page-26-5"></span>**Update Checking**

Enable/disable automatic software update checking. For more information, click [here](https://luxion.atlassian.net/wiki/spaces/K8NR/pages/415629549/Update+Checking).

## <span id="page-26-6"></span>Slave

Her you can enable/disable Slave service. Select the port, process priority and allowed cores. For instructions on how to configure your computer as a slave, click [here.](https://luxion.atlassian.net/wiki/spaces/K8NR/pages/629342425/Slave+Options)

## <span id="page-26-7"></span>Resource Location

Displays the resource directory.

- **Master:** on the Master the resource folder is where all jobs are stored.
- **Client:** on the Client the resource folder is where Network Rendering archives jobs before they are sent to the master.

For more information, click [here.](https://luxion.atlassian.net/wiki/spaces/K8NR/pages/415727922/Change+Resources+location)

## <span id="page-26-8"></span>Logging

Enable/Disable service logging. ON by default. You can find all log text files at the designated location. For more information, click [here.](https://luxion.atlassian.net/wiki/display/K72NR/Logging)

### <span id="page-26-9"></span>Email

Displays email notification settings. For more information, click [here.](https://luxion.atlassian.net/wiki/display/K72NR/Email+Notifications)

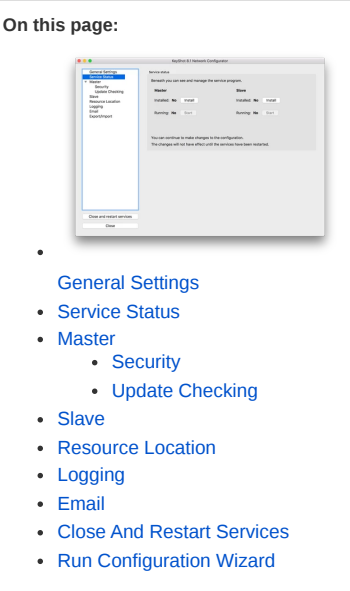

## <span id="page-27-0"></span>Close And Restart Services

Close the Network Configurator, save your changes, and re-start your configured services (if any).

# <span id="page-27-1"></span>Run Configuration Wizard

Launches the configuration wizard.

# <span id="page-28-0"></span>Slave Tray

When the slave service is running on your computer the Slave Tray widget can be found in the Task menu on Windows or the Menu bar on Mac.

The Slave Tray widget gives you the option of pausing or limiting the amount of cores used for Network Rendering. This is useful if you are making your work PC available as a slave, but still need to use it some of the time.

## <span id="page-28-1"></span>Set Cores

The overall amount of cores that are made available for the master is defined in the Network Rendering Configuration, but you can override that setting here and limit how many cores that are available.

## <span id="page-28-2"></span>Slave Paused

Here you set the slave to paused, making it temporarily unavailable for the master.

## <span id="page-28-3"></span>Use all cores on sign out

When this is checked all cores will be available for the master while the user is signed out but the machine is still running (not hibernated). The feature will be reset when the user logs in again.

## **On this page**

- [Set Cores](#page-28-1)
- [Slave Paused](#page-28-2)
- [Use all cores on sign out](#page-28-3)

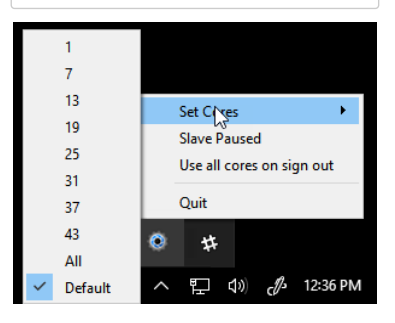

# <span id="page-29-0"></span>Master Options

In this section, we'll go over the master features. For a user interface overview, click [here.](https://luxion.atlassian.net/wiki/display/K6M/Network+Rendering+Configurator+UI) Please note that these features must be set inside KeyShot Network Configurator on your master.

- [License](https://luxion.atlassian.net/wiki/spaces/K8NR/pages/418578670/License)
- Change Port [Numbers](https://luxion.atlassian.net/wiki/spaces/K8NR/pages/418250956/Change+Port+Numbers)
- User System & [Security](https://luxion.atlassian.net/wiki/spaces/K8NR/pages/415727937)
- Update [Checking](https://luxion.atlassian.net/wiki/spaces/K8NR/pages/415629549/Update+Checking)
- Change [Resources](https://luxion.atlassian.net/wiki/spaces/K8NR/pages/415727922/Change+Resources+location) location
- [Logs](https://luxion.atlassian.net/wiki/spaces/K8NR/pages/415596918/Logs)
- Email [Notifications](https://luxion.atlassian.net/wiki/spaces/K8NR/pages/415596924/Email+Notifications)
- Multiple [Masters](https://luxion.atlassian.net/wiki/spaces/K8NR/pages/657915994/Multiple+Masters)

# <span id="page-30-0"></span>License

You only need a license for the master, this limits the number of slave cores that can be used at any given time, but it does not limit the number of users that can send jobs to Network Rendering.

There are 2 different types of licenses for Network Rendering

- **License File** the license file is located on the computer acting as master.
- **Floating License** the license is handled by a license server which the master connects to.

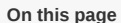

- [Using License File](#page-30-1)
	- [Deactivating a license](#page-30-2)
	- [Replacing The License File](#page-30-3)
- [Using Floating License](#page-30-4) • [Replacing the Floating](#page-31-0)
	- License
	- [Multiple Masters](#page-31-1)

## <span id="page-30-1"></span>Using License File

**1.** Launch KeyShot Network Configurator on your master.

**2.** Go to the Master tab.

**3.** Select the *License File* option in the *Master License* section

**4.** If you have a license key, click *Request license* and fill out the form. Your network license should activate automatically. Otherwise, click *Save license request,* save the text file and email it to [license@luxion.com](mailto:license@luxion.com) for manual activation.

**5.** If you already have the license file, click

*Select file,* Browse to your license file and click *Open* to select it.

**6.** Your license file installed. The license text shows you how many cores the slaves (combined) can use for Network Rendering and when the license will expire.

**7.** Click *Close and restart services*. Your master service will re-launch.

## <span id="page-30-2"></span>Deactivating a license

In some cases you may need to move your license to another computer. in such cases you can click *Deactivate license*, move the .lic file to the other computer and follow the steps above to set up the license on the new master.

### <span id="page-30-3"></span>Replacing The License File

If you have received a new license file from us, you may easily replace the old license and update your master service. Just follow the steps above. Notice that if a user has KeyShot Network Monitor is open, while replacing the license file, it will briefly lose connection to the master (the master needs to re-start). When prompted, check your Monitor connection settings and click *Apply*. The client-master connection will come back up.

# <span id="page-30-4"></span>Using Floating License

(Windows and Mac only)

If you don't already use Luxion License Server for your keyshot licenses you can follow this guide to install the Luxion [License](https://luxion.atlassian.net/wiki/spaces/K8M/pages/311984257/Luxion+License+Server+Installation) **Server** 

**1.** Launch KeyShot Network Configurator on your master.

**2.** Go to the Master tab.

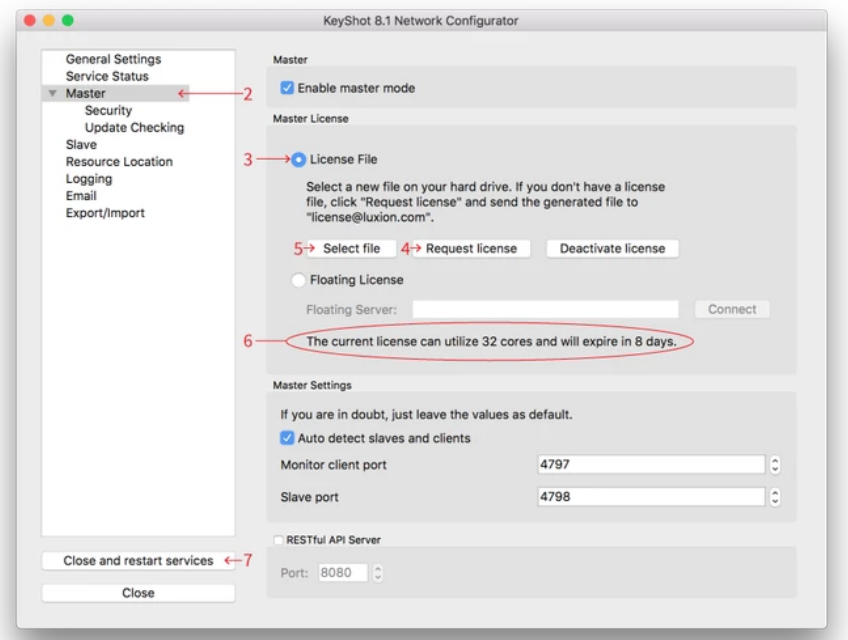

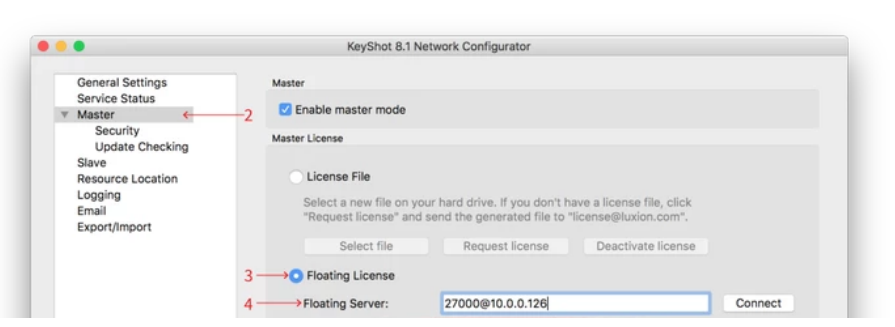

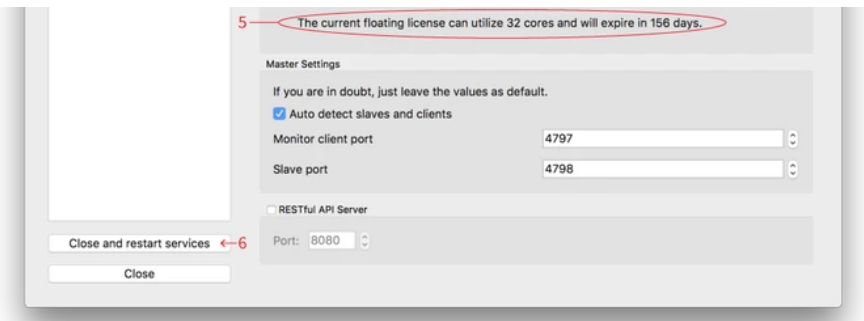

**3.** Select the *Floating License* option in the *Master License* section

<span id="page-31-0"></span>**4**. Enter the hostname or IP Address of your license server. If the server uses another FlexLM port than the standard (27000) you need to specify the port number, followed by the "@" sign and the server's hostname/IP (e.g. 27000@KeyShotServer.local). Click Connect.

<span id="page-31-1"></span>**5.** Your license had been installed. The license text shows you how many cores the slaves (combined) can use for Network Rendering and when the license will expire.

**6.** Click *Close and restart services*. Your master service will re-launch.

## Replacing the Floating License

If you have received a new floating license from us you need to replace it in the Luxion [License](https://luxion.atlassian.net/wiki/spaces/K8M/pages/311984257/Luxion+License+Server+Installation) Server. There is no need for updating it in the Network Rendering Configurator, as the License Server will handle everything.

## Multiple Masters

With the floating license you have the option of having multiple masters on the network learn more [here](https://luxion.atlassian.net/wiki/spaces/K8NR/pages/657915994/Multiple+Masters).

# <span id="page-32-0"></span>Change Port Numbers

KeyShot Network Rendering uses port number *4797* to connect monitor and master. The slave-master connection uses port *4798*. We recommend keeping default port values. However, you may change these ports within *KeyShot Network Configurator*.

# <span id="page-32-1"></span>How To Change The Port Numbers

## **On the master**

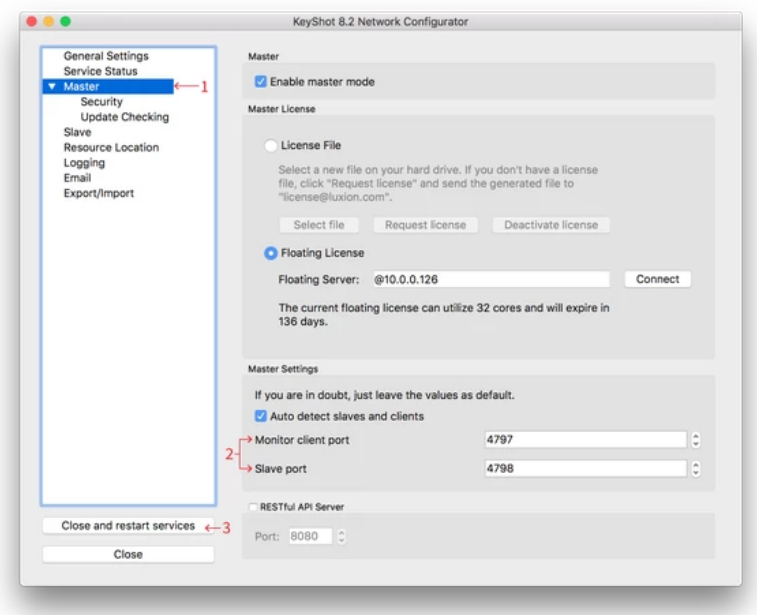

- **1.** Launch *KeyShot Network Configurator* on your master and go to the *Master* tab.
- **2.** Enter the port numbers under *Monitor Client port* and *Slave port*.

**3.** Press *Close and restart services*. Your master has been re-configured. Proceed to your slave computers (**step 3** below).

## **On the slaves**

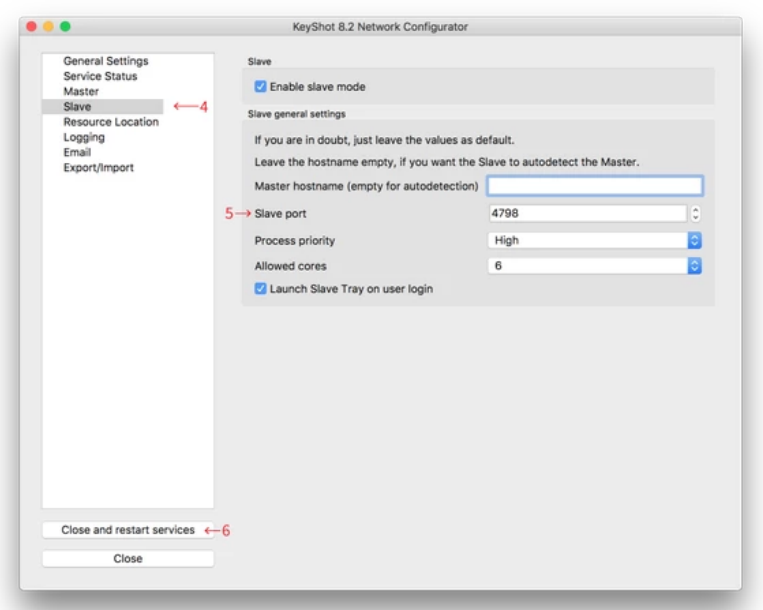

## **On this page:**

[How To Change The Port](#page-32-1) Numbers

- **4.** Launch KeyShot Network Configurator on your slave machines and go to the *Slave* tab.
- **5.** Change the value under *Slave port*.

**6.** Press "Close and Restart Services". Your slave service is will restart and it will connect to the new port. Proceed to your client computers.

# **On the client computers**

**7.** Launch KeyShot Network Monitor on your client machines. If *Connected*, then you can stop here. Otherwise proceed to **step 8**.

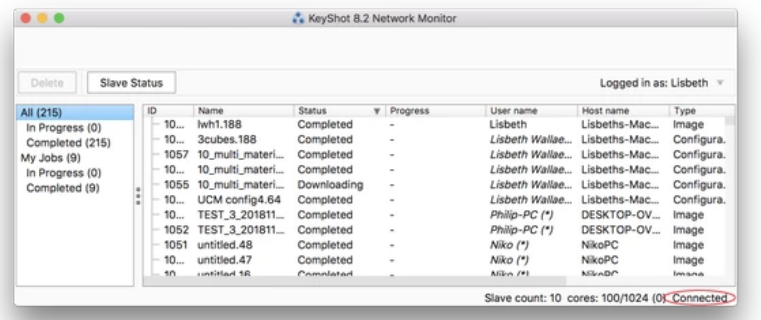

**8.** Disable *Auto detect master* and fill in the master hostname (or IP Address) and the queue port. In this example, the *Queue Client* port is 4787.

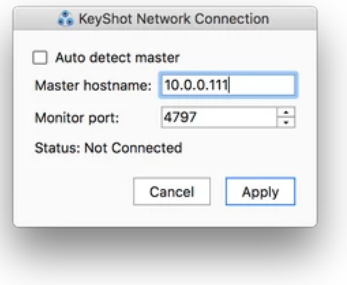

**7.** Click *Apply*. KeyShot Network Monitor will connect to the master.

**Technical Tip:** If the KeyShot Network Monitor application does not look similar to the above image or if you are getting an error message, then you may contact Luxion Customer Support at [support@luxion.com](mailto:support@luxion.com).

# <span id="page-34-0"></span>User System & Security

Whether your company is big or small, security is important. KeyShot Network Rendering allows you to set an administrator account, disable image previewing in the monitor, and configure SSL for increased protection of communications, i.e., your creative assets.

Please note that all security settings must be set inside KeyShot Network Configurator on your master.

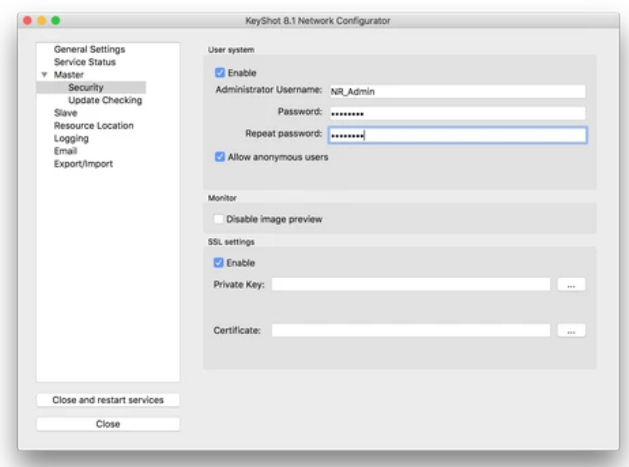

## <span id="page-34-1"></span>User System

With User system you can set up user privileges for Network Rendering. In the Network Configurator on the Master you can set up an administrator account. in the Monitor an [administrator](https://luxion.atlassian.net/wiki/spaces/K8NR/pages/415727927/Users) can [manage](https://luxion.atlassian.net/wiki/spaces/K8NR/pages/415596901/Jobs) jobs, manage user privileges, and set the slave [schedules.](https://luxion.atlassian.net/wiki/spaces/K8NR/pages/415662517/Slave+Schedules) By managing users, the [administrator](https://luxion.atlassian.net/wiki/spaces/K8NR/pages/415596901/Jobs) controls who can submit, download, and/or delete jobs.

Allowing anonymous users means that clients do not need to be signed in to the monitor, to be able so monitor/handle their own jobs, these will be tied to the computer/host name.

If the user system is not enabled everyone connected to the network will have the same abilities as an administrator.

## <span id="page-34-2"></span>Disable Image Preview

KeyShot Network Monitor shows you a preview when you select a job in the list. Disabling the image preview ensures that only those involved in asset creation know what the final output looks like.

## <span id="page-34-3"></span>SSL Settings

You may use SSL to secure communications between master and client systems.

## <span id="page-34-4"></span>How to set up SSL Settings

**1.** Launch the *KeyShot Network Configurator* and select *Enable* in the *SSL settings* under the *Master*, *Security* tab.

- **2.** Browse to your private key and click *Open*.
- **3.** Browse to your SSL certificate (.pem) and click *Open*.
- **4.** Click *Close and restart services*.

## **On this page:**

- [User System](#page-34-1)
- [Disable Image Preview](#page-34-2)
- [SSL Settings](#page-34-3)
	- [How to set up SSL](#page-34-4) **Settings**

# <span id="page-35-0"></span>Update Checking

While *Update Checking* is enabled, KeyShot Network Monitor will check online for software updates every time it is launched or when you log on to your computer. This setting is enabled by default.

If KeyShot Network Monitor cannot retrieve software updates, you may configure your proxy server settings under "Update server proxy".

Please note that update settings must be set inside KeyShot Network Configurator on your Master.

**On this page**

• [How to Enable Update Checking](#page-35-1)

## <span id="page-35-1"></span>How to Enable Update Checking

**1.** Enable Update system - When enabled KeyShot Network Rendering will notify you when an update is available.

**2.** Enable automatic update checks from monitor instances - When enabled all monitors will

**3.** Select proxy type, HTTP, or SOCKS v5.

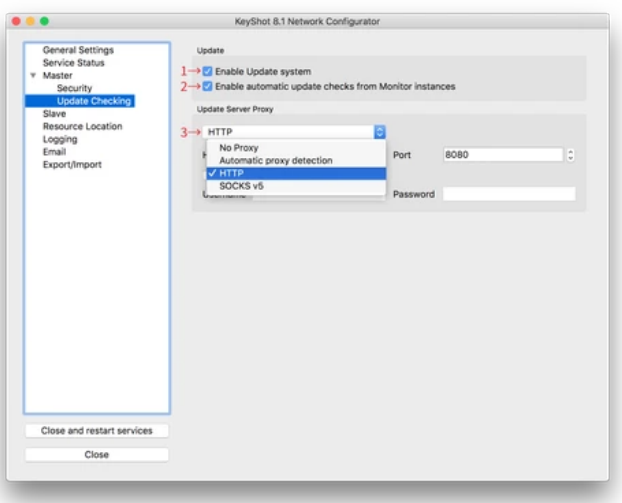

**4.** Set the host and port. 8080 is the default port.

**5.** You may enable proxy authentication. Otherwise, skip to **step 6**.

**6.** Click *Close and restart services*.

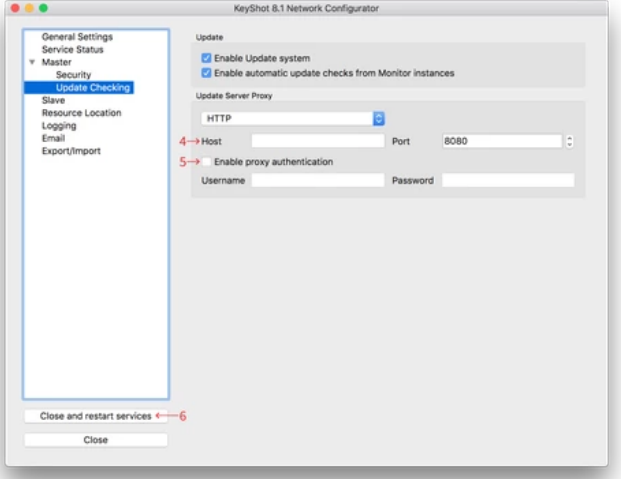

# <span id="page-36-0"></span>Change Resources location

When you install KeyShot Network Rendering, a resources folder called *KeyShot8NetworkResources* is created.

The resources folder contains configuration settings, service logs, and, in the case of the master, all the render jobs (completed and pending). This folder is typically found in your Public Documents (PC) or Application Support (Mac).

Default location:

- On Windows: *C:\Users\Public\Public Documents\KeyShot8NetworkResources*
- On Mac: */Library/Application Support/KeyShot8NetworkResources*

## <span id="page-36-1"></span>How To Change Your Resources Folder

- 1. Create a new resources folder at the desired location.
- 2. Launch *KeyShot Network Configurator* on your computer.
- 3. Go to the *Resource Location* tab, click *Unlock* (and confirm in the alert) to be able to edit the location.

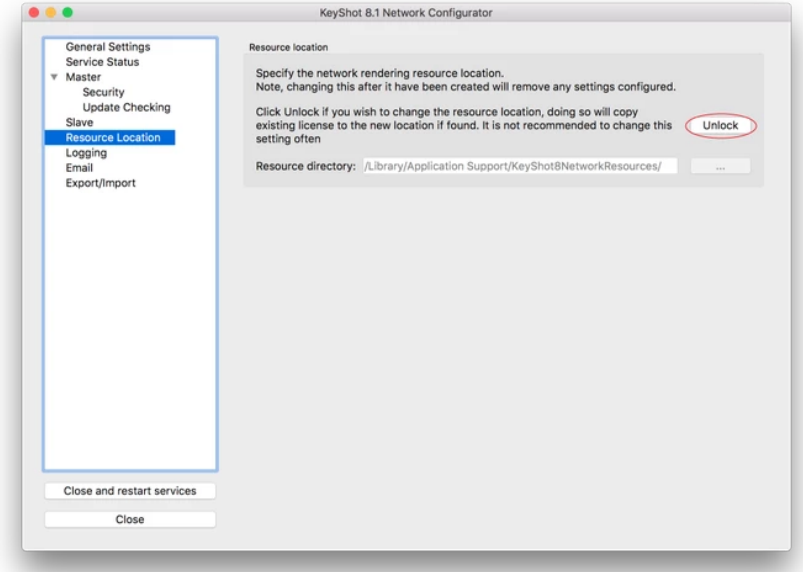

4. Click the browse button (…) to select the new resource folder.

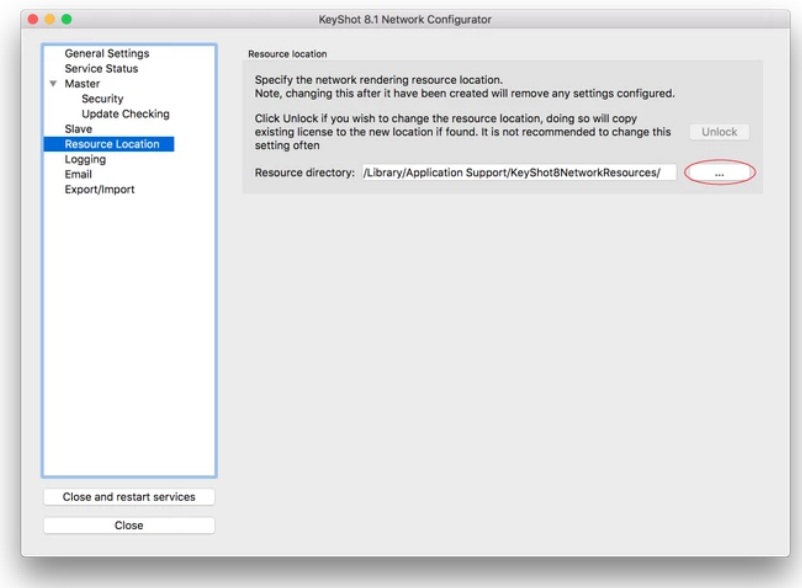

5. Browse to the new folder and click *Select Folder*.

## **On this page**

• [How To Change Your Resources](#page-36-1) Folder

6. Click *Close and restart services* and confirm to save the changes.

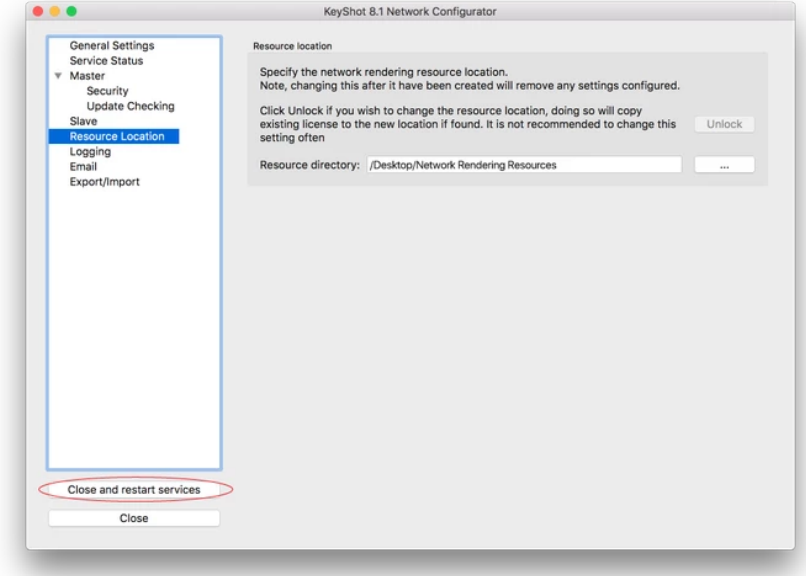

# <span id="page-38-0"></span>Logs

<span id="page-38-1"></span>The log files keep track of Network Rendering state, information, and potential errors. To enable logging, click on "logging" in the KeyShot Network Configurator and check the "Enable logging" option.

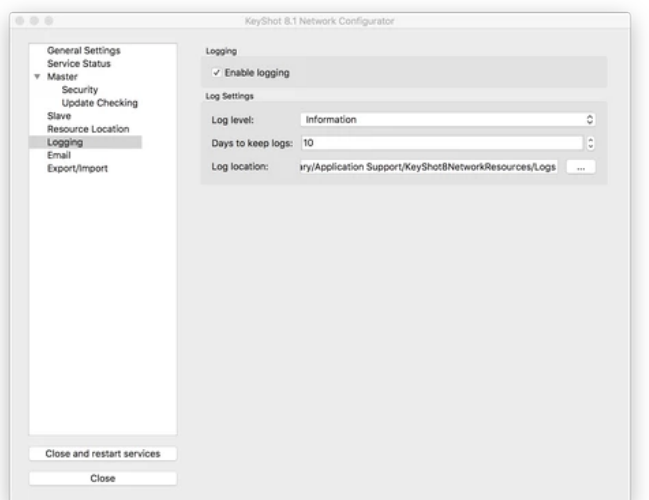

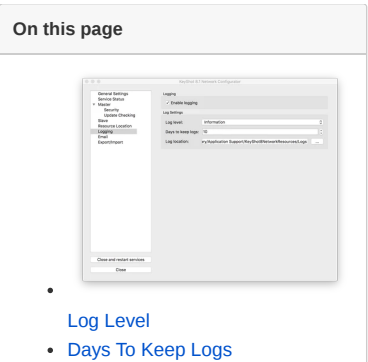

• [Log Location](#page-38-3)

# Log Level

Choose at what level to record logs from:

- **Trace** shows all types of log messages
- **Information** no trace but shows warnings, errors, and fatals
- **Warning** no trace and information, but shows warnings, errors, and fatals
- **Critical** no trace, information, and warnings, but shows errors and fatals
- **Fatal** no trace, information, warnings, and errorrs, but shows fatals

Choosing a lower log level will record all other log levels below it.

# <span id="page-38-2"></span>Days To Keep Logs

Set a cutoff time for saved logs. Any logs that pass the set time frame will be deleted.

## <span id="page-38-3"></span>Log Location

By default, the logs will be stored in the Network Rendering [resources](https://luxion.atlassian.net/wiki/spaces/K8NR/pages/415727922/Change+Resources+location) folder in a folder called *Logs*. The log location can be saved to a different location by selecting the browse button and selecting a new path, e.g., network path etc. This will not change the resources folder for network rendering, **only** the logs. A log file will be generated for a master service and slave service on the appropriate machine, in this location.

Logs can be accessed via the monitor. Click the *Request all current logs* button or right-click > *Request current log file* the slave you want logs from.

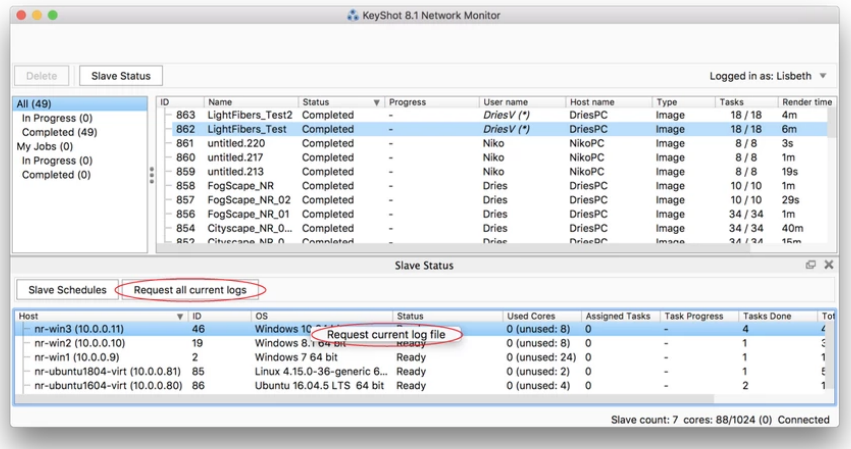

# <span id="page-40-0"></span>Email Notifications

KeyShot Network Rendering can notify you, e.g. when your license is about to expire. To receive notifications, you must enable email inside the KeyShot Network Configurator on the master.

# <span id="page-40-1"></span>How to Set Up Email Notifications

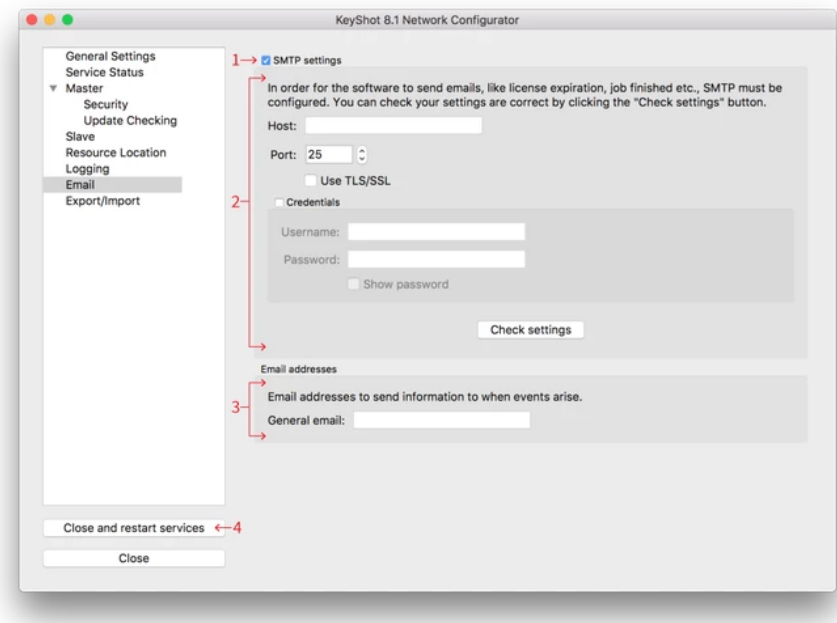

**On this page**

- [How to Set Up Email Notifications](#page-40-1)
- [Mail Notifications](#page-40-2)

**1.** Go to the Email tab inside KeyShot Network Configurator and enable "SMTP settings".

**2.** Set up the details for the outgoing mail that the master will use for notifications.

- Fill in Host and Mail Client Port. You can find this information in your email client settings.
- You can enable TLS/SSL or leave it unchecked. If you do enable it, make sure to use ports **465** or **587**.
- Enable *Credentials* and fill in your username and password for the outgoing mail.
- Click *Check settings*. The Configurator will check your email settings and provide you with a confirmation message.

Please consult your IT for any troubleshooting when setting up SMTP.

**3.** Enter the General email address, this will receive all general notifications (see which below).

**4.** Click *Close and restart services*. Your master service will restart and the email feature will be activated.

## <span id="page-40-2"></span>Mail Notifications

Network Rendering will notify the general email when

- the license is about to expire
- the license is expired
- a job fails

Users who have entered their email in the account settings (in the monitor) will receive an email when a job is completed.

# <span id="page-41-0"></span>Multiple Masters

Generally having one master on the network is the way to go. This master will have access to all cores allowed by the license, and all connections with slaves and clients can be established by auto-detection.

But in some cases you need to have multiple masters - maybe group A must not be able to see what group B is working on and vice versa. In KeyShot Network Rendering 8.1, this can be done with a floating [license](https://luxion.atlassian.net/wiki/spaces/K8NR/pages/418578670/License) where you can have multiple masters sharing the number of cores allowed by your license.

## Setting up multiple masters

When operating with multiple masters you follow the same setup procedure as you would normally do and just refer to the same license server on all masters (Master [Configuration](https://luxion.atlassian.net/wiki/spaces/K8NR/pages/418250898/Master+Configuration)). The only difference is that you can not use *Auto-Detect* in the connection settings, but must set a fixed host in the connection settings for both [slaves](https://luxion.atlassian.net/wiki/spaces/K8NR/pages/629342425/Slave+Options) and [clients.](https://luxion.atlassian.net/wiki/spaces/K8NR/pages/625311945/Client+setup)

You can also enable the User [system](https://luxion.atlassian.net/wiki/spaces/K8NR/pages/415727937) on each master so only registered users can access the Network Rendering on that specific master.

# <span id="page-42-0"></span>Slave Options

The KeyShot Network Configurator allows to enable Slave Mode, set the Master hostname and Slave Port, along with Process Priority and the Allowed Cores. You'll also find the option to launch the Slave Tray at login here.

Launch the Network Configurator on the computer where you want to set up/edit the slave settings and go to the *Slave* section (you can also go through the wizard to set up - learn [more](https://luxion.atlassian.net/wiki/spaces/K8NR/pages/418250927/Slave+Configuration))

- **In this section**
	- Slave [Schedules](https://luxion.atlassian.net/wiki/spaces/K8NR/pages/415662517/Slave+Schedules)
	- How To Change The [Number](https://luxion.atlassian.net/wiki/spaces/K8NR/pages/415596880/How+To+Change+The+Number+Of+Cores) Of Cores

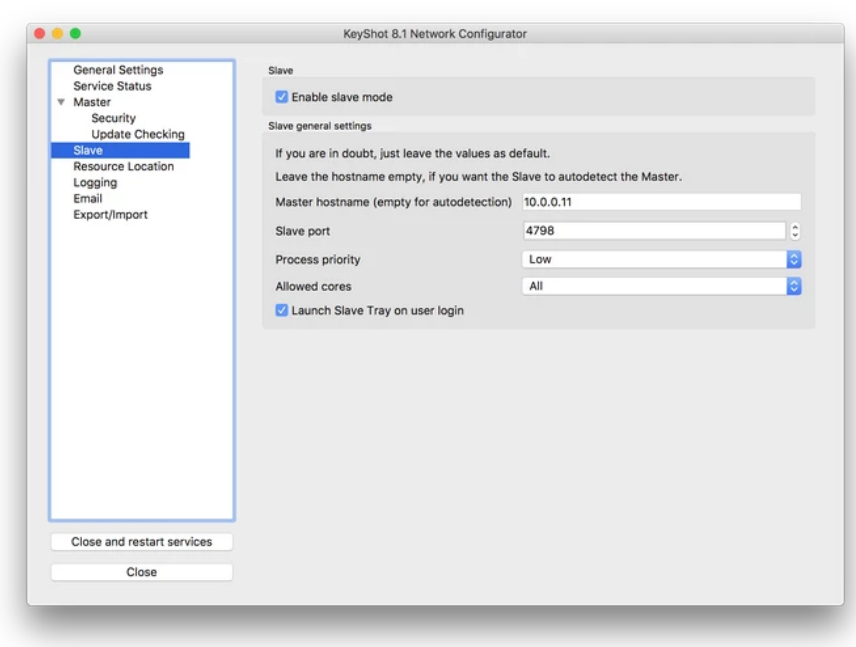

## Enable Slave Mode

If you want the computer to act as a slave, you must enable the slave mode. *Once you have set up the slave, you also have to make sure the slave service is installed and running in the Service Status section.*

### Master Hostname

Here you can specify which master the slave should connect to. If you leave the field blank the slave will autodetect the master on the network and automatically connect to it.

### Slave Port

Here you can set the port for the slave-master connection. This should match the port set in the [configuration](https://luxion.atlassian.net/wiki/spaces/K8NR/pages/418283788/Master+Options) of the master - the default slave port in KeyShot 8.1 is 4798.

### Process Priority

This will set the priority of the slave service in the computer, this is relevant if you are also running other applications on the computer. In which case a low priority will let the other applications use what they need of the available CPU resources first.

## Allowed Cores

Here you can set the default number of cores that are made available for Network Rendering. If you need to limit it temporarily, you can do it via the Slave Tray - see [how.](https://luxion.atlassian.net/wiki/spaces/K8NR/pages/415596880/How+To+Change+The+Number+Of+Cores)

## Launch Slave Tray on user login

## (Windows and Mac only)

By default, all computers working as Network Rendering slaves will have a the Slave Tray [widget](https://luxion.atlassian.net/wiki/spaces/K8NR/pages/625213570/Slave+Tray) running. You can find it in the Task menu on Windows and the menu bar on Mac. In cases where you do not want the users to be able to easily limit/pause the cores you can disabled this.

# <span id="page-43-0"></span>Slave Schedules

By default, a slave is active when connected to the master. The slave schedules inside KeyShot Network Monitor offer control of when each slave will be active or inactive. Network administrators can setup the slave schedules by logging into his/her account from any master, slave, or client computer. Learn more about [users](https://luxion.atlassian.net/wiki/spaces/K8NR/pages/415727927/Users).

The slave schedules window shows a list of slave computers along with each individual slave's weekly schedule. The schedule is made up of red and green blocks. Green means active, while red means inactive. An active slave will use its processing power for rendering while an inactive slave will not use any of its processing power for rendering.

## <span id="page-43-1"></span>How To Set A Slave's Schedule

### **1. Log In**

Inside KeyShot Network Monitor, click *File > Log in* and enter your administrator credentials.

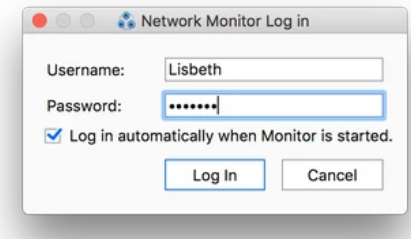

## **2. Show Slave Status**

If the slave status panel is not visible Click *Slave Status* to display it.

**3. Launch slave schedule manager** Inside the Slave Status panel, click *Slave Schedules*.

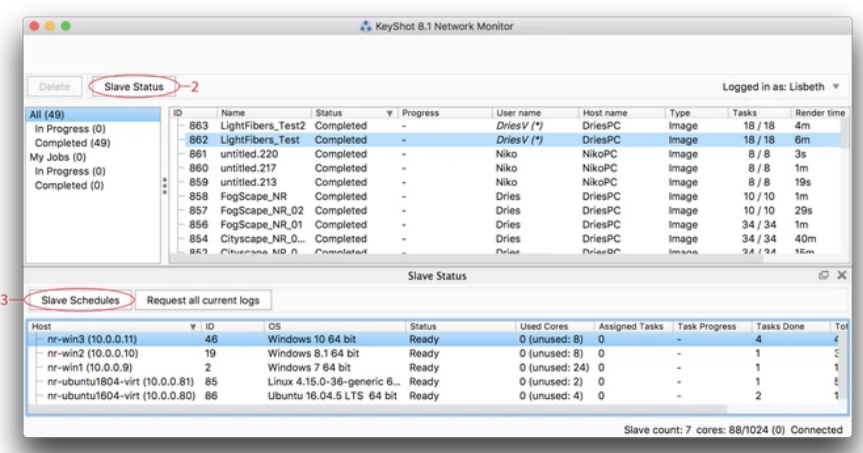

## **4. Select Slave**

Select the slave you want to set up a schedule for in the top list. Now you can either choose to use a preset schedule or create your own.

### **5. Slave Schedule Presets**

The slave schedule comes with two presets:

- Always Active
- Non Work Hours This will make the slave inactive Monday to Friday, between 8am and 5pm (8:00-17:00).

## **6. Custom Schedules**

You can also create your own schedule based on your rendering and processing needs. For example, you may want a slave to become active only at the end of the work day. Click the 1-hour blocks to toggle active/inactive.

### **7. Save your custom preset (optional)**

Once you have set up your schedule, you can click *Save as preset* to save a custom preset.

Name your preset and click *OK*. You may now select this preset from the Presets dropdown (5).

### **8. Apply Schedule**

Click *Set Slave Schedule*. Your slave

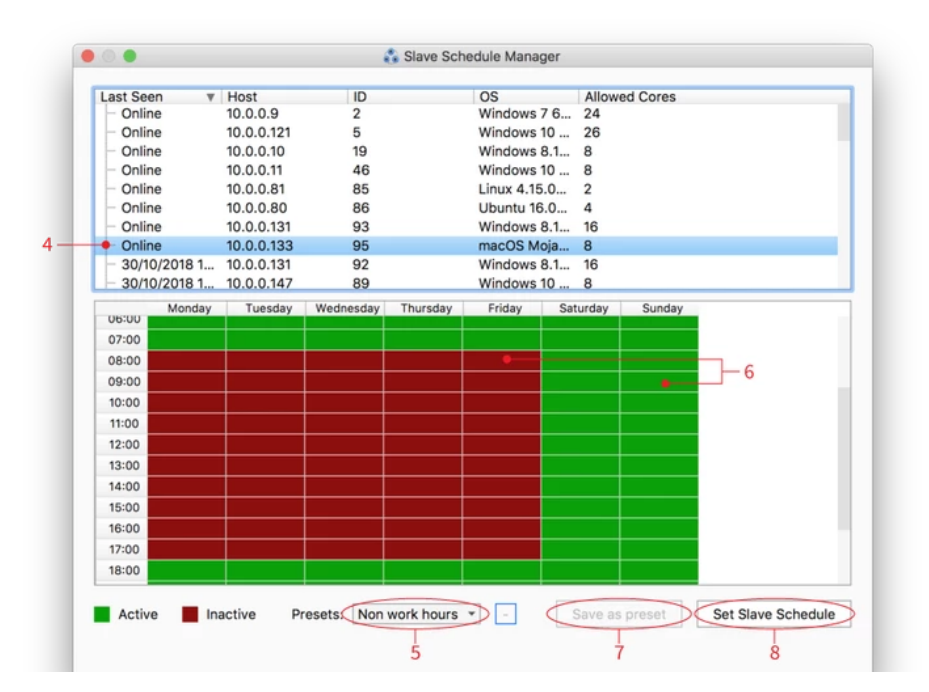

## **On this page:**

• [How To Set A Slave's Schedule](#page-43-1)

schedule is now set!

# <span id="page-45-0"></span>How To Change The Number Of Cores

The slave service is by default set to use **all** of your processor cores. Thus, you may experience an overall system slow down if you are running other applications on a slave while it is rendering. To lighten the load, you can release some cores on your slave. This can be done in two ways:

- 1. by editing/limiting the default core number in the Network Rendering Configurator see [how](https://luxion.atlassian.net/wiki/spaces/K8NR/pages/629342425/Slave+Options)
- 2. by temporarily overriding the default core number in the Slave Tray widget. Please note that the slave service will revert to its default settings when you restart the computer.

# <span id="page-45-1"></span>Setting the core count in the Slave Tray

**1.** Log into your slave machine and find the Slave Tray widget, it is located in the taskbar on Windows and in the menu bar on Mac.

**2.** Right-click the Slave Tray widget and select Set Cores.

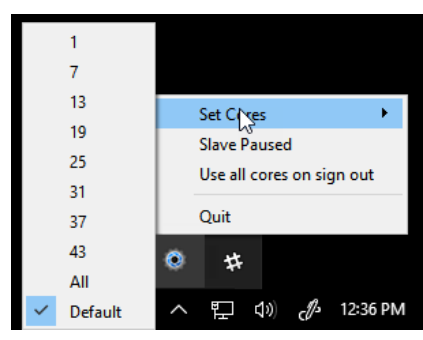

**3.** Change the number of cores. The slave service will restart in the background. Once it restarts, the slave will reconnect to the network.

## <span id="page-45-2"></span>Pausing the Slave Service from within the Slate Tray

**1.** Log into your slave machine and find the Slave Tray widget, it is located in the taskbar on Windows and in the menu bar on Mac.

- **2.** Click *Pause Slave.*
- **3.** Select *AbortTask* when prompted.

### **On this page**

- [Setting the core count in the](#page-45-1) Slave Tray
- [Pausing the Slave Service from](#page-45-2) within the Slate Tray

# <span id="page-46-0"></span>Client setup

Anyone on the network with KeyShot Network Rendering installed can connect to the master.

The Monitor lets you view the queue and, if you have the right user privileges, you can [administer](https://luxion.atlassian.net/wiki/spaces/K8NR/pages/415727927/Users) users, reorder the [jobs](https://luxion.atlassian.net/wiki/spaces/K8NR/pages/415596901/Jobs) of the queue, and download and delete jobs. In order to submit jobs to Network Rendering you need to have KeyShot installed.

## Installation

Download and install Network Rendering from [here.](https://www.keyshot.com/resources/downloads/) Upon installation the Network Rendering wizard is automatically launched - Select only monitor. This will launch the Monitor.

## Establish Connection

In the Monitor under *File > Connection Settings* you must specify the connection method. By default, the connection is set to *Auto-Detect* and connect to the Master. You may also disable auto-detecting the master and enter a *Master hostname* and the correct *Monitor port* number.

## Also see

- Log [In/Out](https://luxion.atlassian.net/wiki/spaces/K8NR/pages/421167260)
- Handling [Jobs](https://luxion.atlassian.net/wiki/spaces/K8NR/pages/415596901/Jobs)
- Managing [Users](https://luxion.atlassian.net/wiki/spaces/K8NR/pages/415727927/Users)
- Clear Your [Queue](https://luxion.atlassian.net/wiki/spaces/K8NR/pages/415662508/Clear+Your+Queue)

<span id="page-47-0"></span>You may log into your user account inside KeyShot Network Monitor from any master, slave, or client computer. Logging into your network account allows you to download and/or delete your completed jobs.

[Users](https://luxion.atlassian.net/wiki/spaces/K8NR/pages/415727927/Users) can be given additional privileges so they can download and/or delete all jobs, manage user [privileges,](https://luxion.atlassian.net/wiki/spaces/K72NR/pages/69868907/Users) and edit the slave [schedule.](https://luxion.atlassian.net/wiki/spaces/K72NR/pages/69868957/Slave+Schedules)

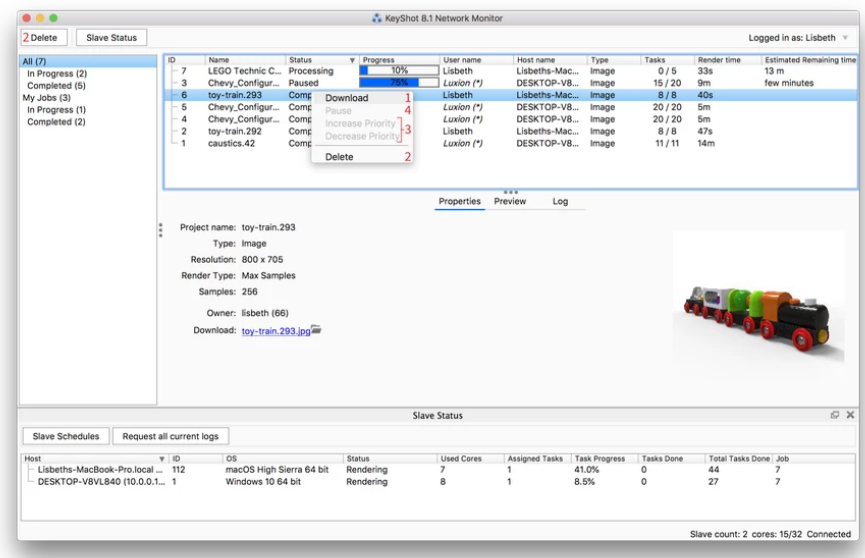

## **On this page**

## 1. [Download a job](#page-47-1)

- [2. Delete a job](#page-47-2)
- [3. Change priority on a job](#page-47-3)
- [4. Pause a job](#page-47-4)

## <span id="page-47-1"></span>1. Download a job

You do not need to be connected to the network while the job is being rendered. The images will be stored on the master. Next time you connect to the master, with the same user and computer, your finished jobs will automatically be downloaded to the given location. If you log into the monitor on another computer you can manually download your jobs.

To download a job, simply right-click the job in the queue and select *Download*.

### <span id="page-47-2"></span>2. Delete a job

To delete a job, or a selection of jobs, select the job(s) in the queue and click the delete button or right-click the job and select *Delete*.

## <span id="page-47-3"></span>3. Change priority on a job

To move a job up/down in the queue order, simply right-click the job and select *Increase priority* of *Decrease priority.*

**Note:** If a change in priority moves a processing job down in the queue, the current tasks in process will be finished, but no new tasks will be started on that job, until tasks from jobs with a higher priority are done.

### <span id="page-47-4"></span>4. Pause a job

You can also pause jobs that are processing. In this case the current tasks will be finished and the job won't be resumed until it is unpaused. You find the pause/unpause options when you right-click a job.

# <span id="page-48-0"></span>Clear Your Queue

You can find an archive of all completed jobs on the computer acting as the master. We recommend that the queue is cleared regularly as a large amount of jobs in the queue may impact performance.

Deleting a job via the Monitor will remove it completely from the master, so an administrator can clear the queue directly from the Monitor.

Alternatively, you can delete the jobs via the [resources](https://luxion.atlassian.net/wiki/spaces/K8NR/pages/415727922/Change+Resources+location) folder on the master.

**1.** Access the computer acting as the Network Master.

**2.** Launch *KeyShot Network Configurator* and go to the Master tab. Then, click *Stop* to stop the Master service.

**3.** Open your file browser and browse to **KeyShot Network Resources > Master**.

- Default location on Windows: *C:\Users\Public\Public Documents\KeyShot8NetworkResources*
- Default location on Mac: */Library/Application Support/KeyShot8NetworkResources*
- **4.** Delete all sub folders under the Master folder. These are all the jobs in the queue (done and in-progress).
- **5.** Go back to the *KeyShot Network Configurator* application and click *Close and restart services*.

# <span id="page-49-0"></span>Users

If *User [System](https://luxion.atlassian.net/wiki/spaces/K8NR/pages/415727937)* has been enabled on the master, users can log into their accounts from any computer on the network via the Network Rendering Monitor.

Network administrators may access the user management system, add or remove accounts, and change privileges for each account. In the instructions below, we assume that you have set up administrator credentials on your master.

## <span id="page-49-1"></span>How To Add/Remove Accounts

## **1. Log In**

Launch KeyShot Network Monitor, click *File > Log in* and log in with your administrator credentials.

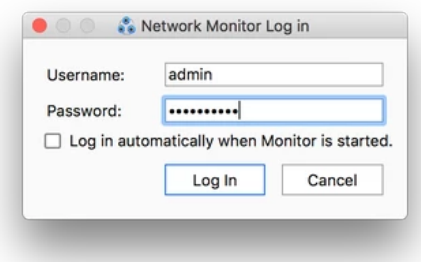

## **2. Open User Settings**

In top right corner of the monitor you can now see that you are logged in. Click the triangle next to your username and select *User settings*.

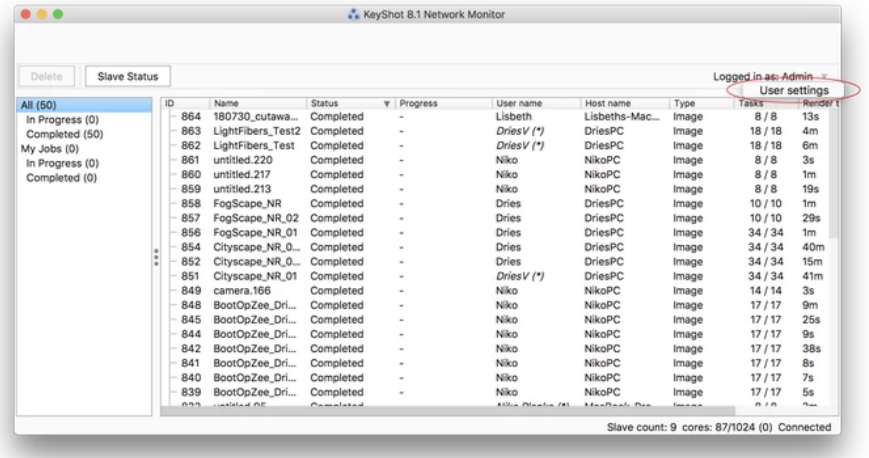

## **3. Add or remove user**

Click the Add (+) button to add or Remove (-) to remove a selected account. **Note:** The main administrator, created in the Network Rendering Configurator, can not be removed.

## **On this page**

- [How To Add/Remove Accounts](#page-49-1)
- [How To Change Account](#page-50-0) Privileges
- [User Privileges](#page-50-1)
- [Anonymous users](#page-51-0)

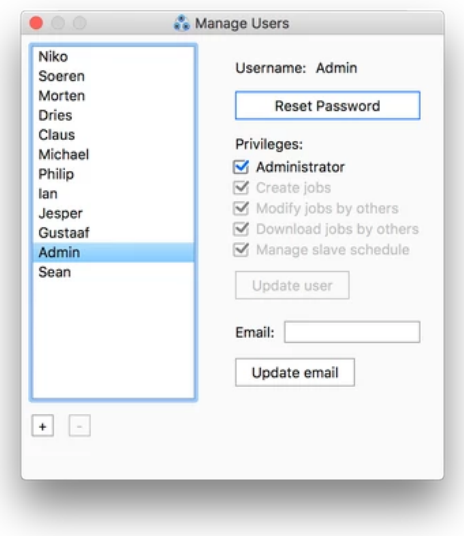

## **4. Set up new user**

When adding an account, fill in the appropriate information, assign privileges, and click *Create User*. The respective user can log in using his/her credentials.

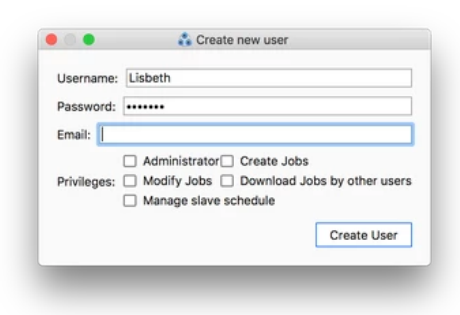

# <span id="page-50-0"></span>How To Change Account Privileges

**1.** Select the account and enable/disable privileges.

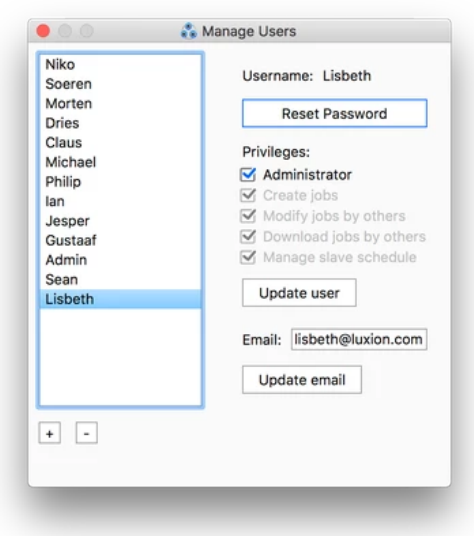

**2.** Click *Update User* and close the user system dialog when finished.

## <span id="page-50-1"></span>User Privileges

**Administrator** - The user can do all of the things below.

**Create Jobs** - The user can send jobs to Network Rendering.

**Modify jobs by others** - The user can change priority, pause, and delete jobs by others.

**Download Jobs by others** - The user can download all jobs.

**Manage slave schedule** - The user can set up/edit slave [schedules.](https://luxion.atlassian.net/wiki/spaces/K8NR/pages/415662517/Slave+Schedules)

## <span id="page-51-0"></span>Anonymous users

If *Anonymous Users* has been enabled in the User System & [Security](https://luxion.atlassian.net/wiki/spaces/K8NR/pages/415727937) section of the Network Configurator on the Master, you do not have to be logged in to be able to send jobs to Network Rendering. In this case, the computer from where the job is submitted will be listed as the user. Jobs can only be deleted/downloaded from the computer that submitted them, unless you are logged in with administrator privileges.

# <span id="page-52-0"></span>Log In/Out

You can log into your user account via the KeyShot Network Monitor from any master, slave, or client computer.

Logging into your network account allows you to download and/or delete your completed [jobs.](https://luxion.atlassian.net/wiki/spaces/K8NR/pages/415596901/Jobs) If you need to be able to download/delete all jobs, manage user [privileges](https://luxion.atlassian.net/wiki/spaces/K8NR/pages/415727927/Users), and edit slave [schedules,](https://luxion.atlassian.net/wiki/spaces/K8NR/pages/415662517/Slave+Schedules) these privileges can be added to your account by an administrator - see [how.](https://luxion.atlassian.net/wiki/spaces/K8NR/pages/415727927/Users)

If you opt for not logging in, you are considered an anonymous user. An anonymous user may only download jobs that he/she created as long as these jobs were sent from his/her current client computer.

# <span id="page-52-1"></span>How To Log In

**1.** Launch KeyShot Network Monitor and go to *File, Log in*.

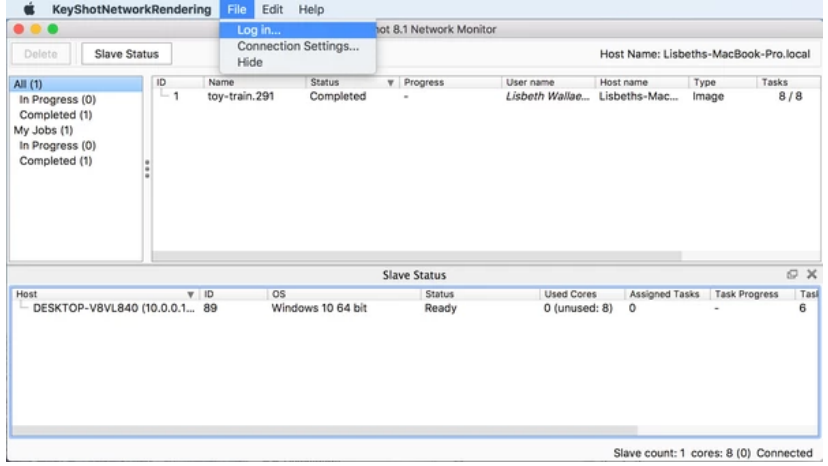

**2.** Type your username and password. You may enable *Log in automatically when Monitor is started* to prevent future prompts.

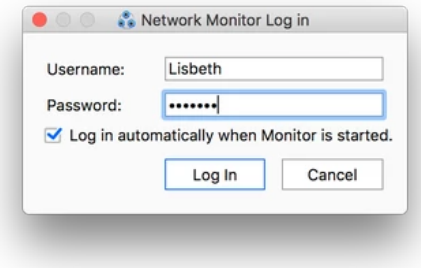

**3.** Click *Log In*. Your name will appear at the top right corner inside the KeyShot Network Monitor window.

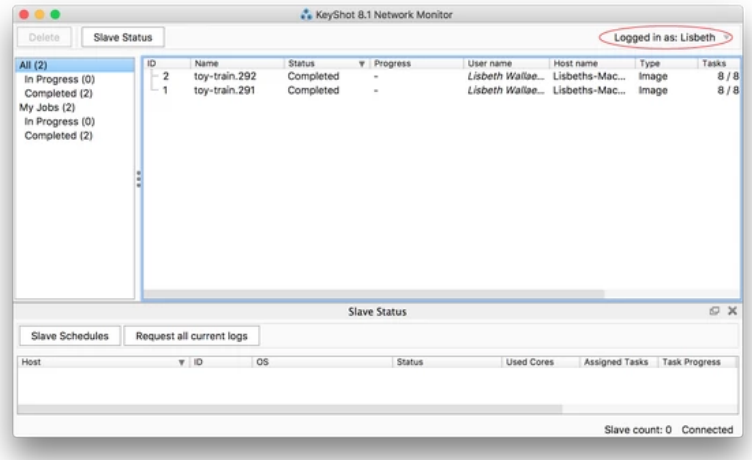

**On this page**

[How To Log In](#page-52-1)

Similarly, you will find *Log out* in the File menu.

# <span id="page-54-0"></span>Update Your Software Version

Master, Slaves, and Clients should all run the same version of KeyShot Network Rendering.

After an update, the Master will automatically update connected Slaves, but each Client will need to be updated individually.

# <span id="page-54-1"></span>Update the Master and Slaves

If Update Checking is enabled, the update service in the monitor let you know when a new version is available. But you can also check for updates via the *Main menu > Help > Check for Updates*.

1. Update the Master - on the computer acting as Master you can update KeyShot Network Rendering in one of the following ways:

- Download and install the latest KeyShot Network Rendering update from <https://www.keyshot.com/resources/downloads/>
- Launch the *Network Rendering Monitor* and Click *Update* in the update dialog.

2. Launch *KeyShot Network Configurator* on your Master.

3. Press *Close and restart services*. Your master will re-start and all existing slaves services will be automatically updated.

# <span id="page-54-2"></span>Update Clients

Clients need to be connected to a Master in order to receive information about updates. As soon as your Client is connected to a Master, the Monitor will check if your client is running the same version as the Master - if they are not, you will be asked to update and given an update link. As mentioned above you can also always download and install the latest version from

<https://www.keyshot.com/resources/downloads/>.

For help updating your network, you may contact Luxion Support at [support@luxion.com](mailto:support@luxion.com)

## **On this page**

- [Update the Master and Slaves](#page-54-1)
- [Update Clients](#page-54-2)